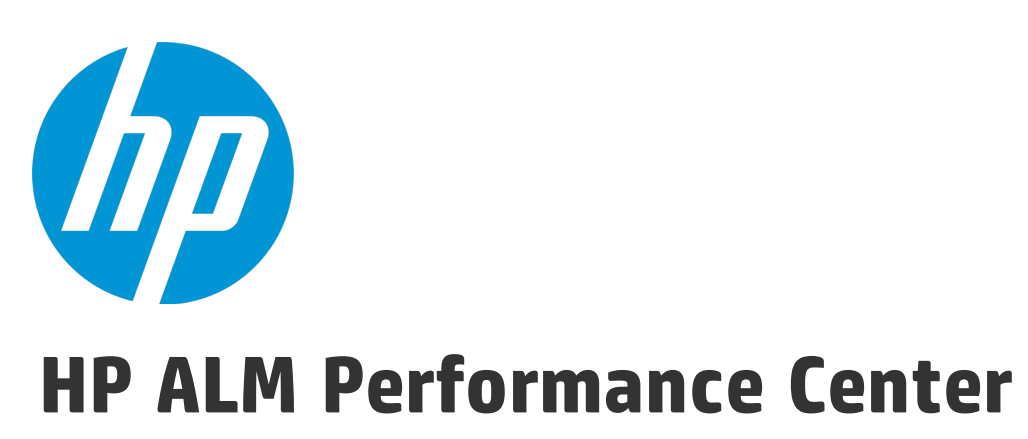

Softwareversion: 12.50

Kurzanleitung

Dokumentreleasedatum: September 2015 Softwarereleasedatum: September 2015

### Rechtliche Hinweise

### **Garantie**

Die Garantiebedingungen für Produkte und Services von HP sind in der Garantieerklärung festgelegt, die diesen Produkten und Services beiliegt. Keine der folgenden Aussagen kann als zusätzliche Garantie interpretiert werden. HP haftet nicht für technische oder redaktionelle Fehler oder Auslassungen.

Die hierin enthaltenen Informationen können ohne vorherige Ankündigung geändert werden.

### Eingeschränkte Rechte

Vertrauliche Computersoftware. Gültige Lizenz von HP für den Besitz, Gebrauch oder die Anfertigung von Kopien erforderlich. Entspricht FAR 12.211 und 12.212; kommerzielle Computersoftware, Computersoftwaredokumentation und technische Daten für kommerzielle Komponenten werden an die US-Regierung per Standardlizenz lizenziert.

### Copyright-Hinweis

© Copyright 2002 - 2015 Hewlett-Packard Development Company, L.P.

### **Marken**

Adobe™ ist eine Marke von Adobe Systems Incorporated.

Microsoft® und Windows® sind in den Vereinigten Staaten eingetragene Marken der Microsoft Corporation.

UNIX® ist eine eingetragene Marke von The Open Group.

Dieses Produkt enthält eine Schnittstelle der freien Programmbibliothek zum Komprimieren, 'zlib', geschützt durch Copyright © 1995-2002 Jean-loup Gailly und Mark Adler.

### Dokumentationsaktualisierungen

Die Titelseite dieses Dokuments enthält die folgenden Informationen:

- Software-Versionsnummer zur Angabe der Software-Version.
- Dokumentreleasedatum, das sich mit jeder Aktualisierung des Dokuments ändert.
- Softwarereleasedatum zur Angabe des Releasedatums der Software-Version.

Unter der unten angegebenen Internetadresse können Sie überprüfen, ob neue Updates verfügbar sind, und sicherstellen, dass Sie mit der neuesten Version eines Dokuments arbeiten: [https://softwaresupport.hp.com](https://softwaresupport.hp.com/).

Für die Anmeldung an dieser Website benötigen Sie eine HP Passport-ID. Um sich für eine HP Passport-ID zu registrieren, wechseln Sie zu [https://softwaresupport.hp.com](https://softwaresupport.hp.com/) und klicken Sie auf **Register**.

### **Support**

Besuchen Sie die HP Software Support Online-Website von HP unter: [https://softwaresupport.hp.com](https://softwaresupport.hp.com/)

Auf dieser Website finden Sie Kontaktinformationen und Details zu Produkten, Services und Supportleistungen von HP Software.

HP Software-Unterstützung stellt Kunden online verschiedene Tools zur eigenständigen Problemlösung zur Verfügung. Dieser Service ermöglicht den schnellen und effizienten Zugriff auf interaktive technische Support-Tools. Als Kunde mit Supportvertrag stehen Ihnen auf der HP-Website zur Software-Unterstützung folgende Optionen zur Verfügung:

- Suchen nach interessanten Wissensdokumenten
- Absenden und Verfolgen von Support-Fällen und Erweiterungsanforderungen
- Herunterladen von Software-Patches
- Verwalten von Supportverträgen
- Nachschlagen von HP-Supportkontakten
- Einsehen von Informationen über verfügbare Services
- Führen von Diskussionen mit anderen Softwarekunden
- Suchen und Registrieren für Softwareschulungen

Bei den meisten Support-Bereichen ist die Registrierung und Anmeldung als HP-Passport-Benutzer erforderlich. Einige Angebote setzen den Abschluss eines Supportvertrags voraus. Um sich für eine HP Passport-ID zu registrieren, wechseln Sie zu: [https://softwaresupport.hp.com](https://softwaresupport.hp.com/) und klicken Sie auf die Option zum Registrieren.

Weitere Informationen über die für den Zugriff erforderlichen Voraussetzungen erhalten Sie unter: <https://softwaresupport.hp.com/web/softwaresupport/access-levels>.

### HP Software-Lösungen und -Integrationen sowie Best Practices

Besuchen Sie **HP Software Solutions Now** unter <https://h20230.www2.hp.com/sc/solutions/index.jsp> und erkunden Sie, wie die Produkte im HP Software-Katalog zusammenarbeiten, Informationen austauschen und Geschäftsanforderungen abdecken.

Besuchen Sie die Seite mit der **Portfolio-übergreifenden Bibliothek für Best Practices** unter <https://hpln.hp.com/group/best-practices-hpsw>, um auf eine breite Palette der Dokumente und Materialien für Best Practices zuzugreifen.

# Inhalt

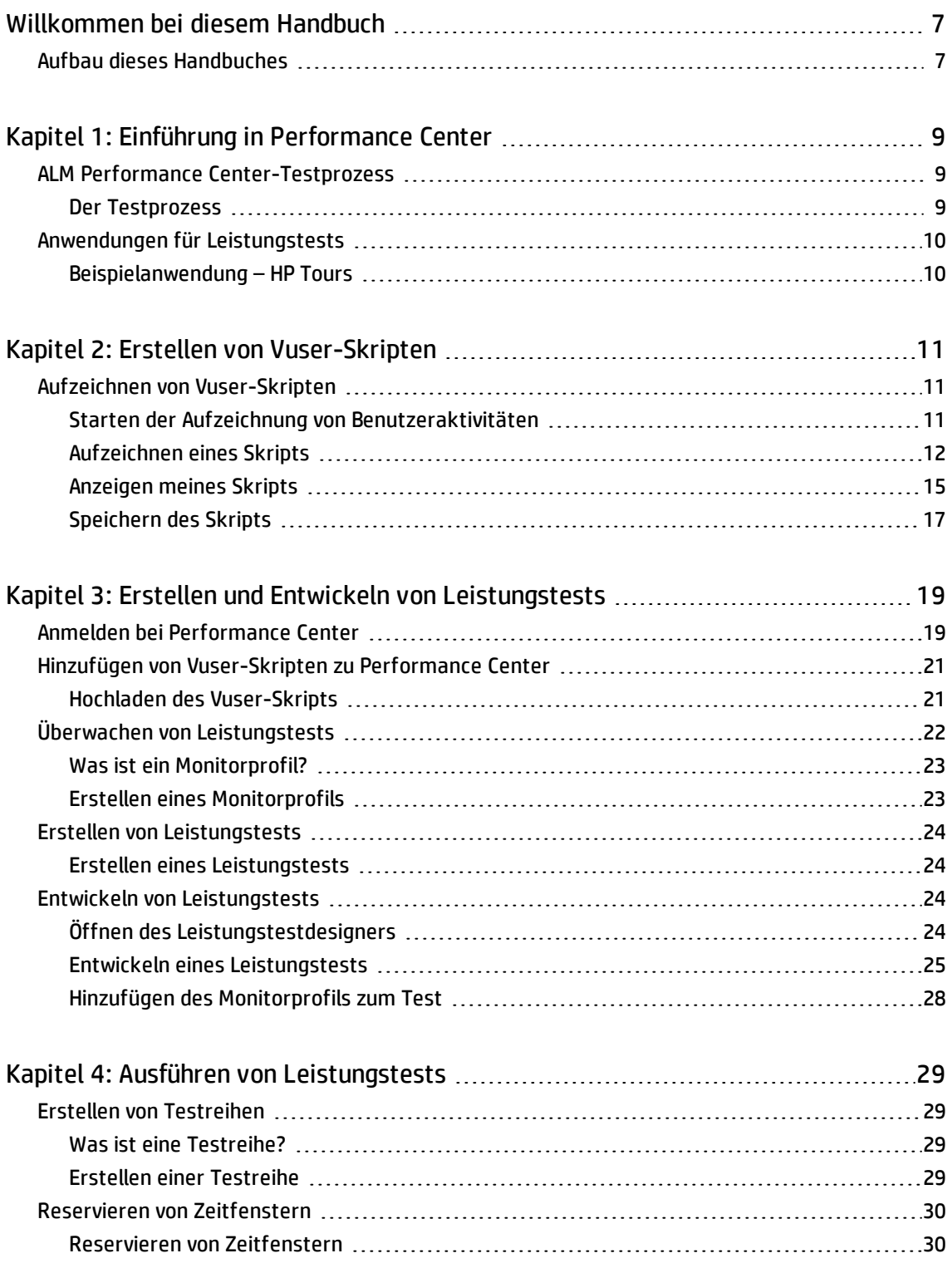

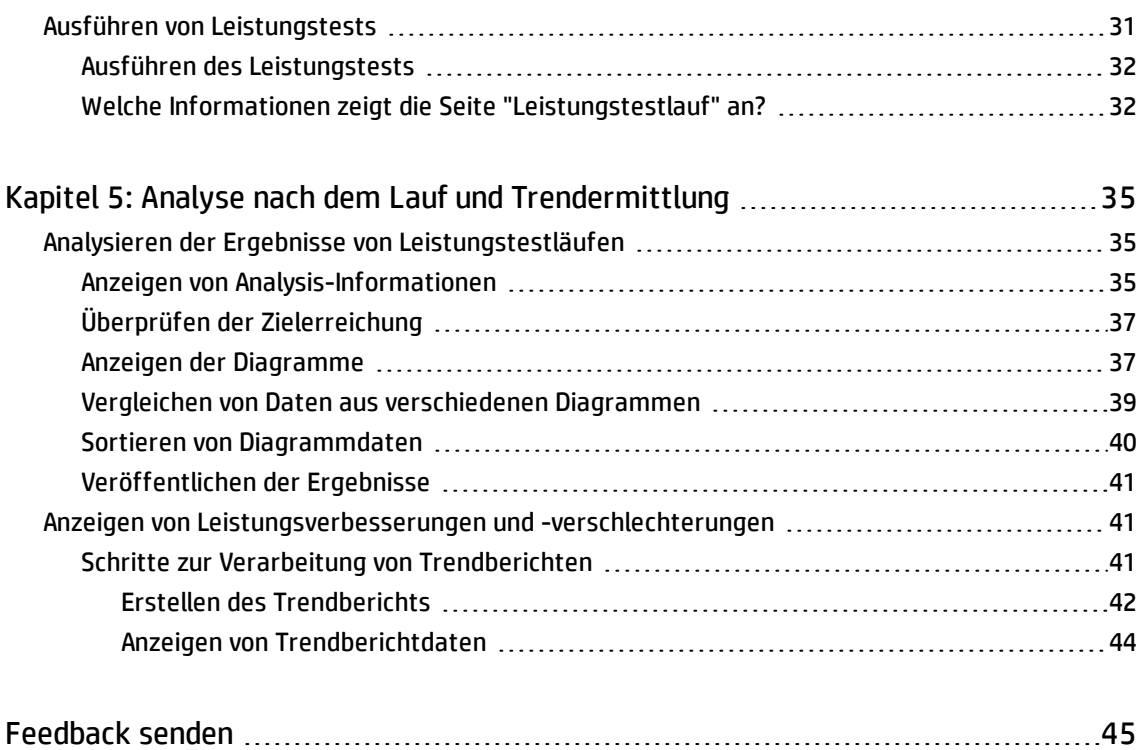

Kurzanleitung

# <span id="page-6-0"></span>Willkommen bei diesem Handbuch

Willkommen bei der Kurzanleitung zu HP ALM Performance Center. Performance Center ist das globale Leistungstestwerkzeug von HP mit Webunterstützung, bei dessen Entwicklung ein besonderes Augenmerk auf folgende Punkte gelegt wurde: einfache Testprozesse und eine erhöhte Testeffizienz bei mehreren gleichzeitig ausgeführten Tests über verschiedene geografische Standorte hinweg.

Diese Kurzanleitung ist ein Handbuch zum Selbststudium, das Sie durch die Schritte zum Erstellen, Ausführen und Analysieren eines Leistungstests führt und Ihnen die Performance Center-Testumgebung erläutert.

**Hinweis:** In diesem Handbuch wird davon ausgegangen, dass die Performance Center-Umgebung vollständig installiert und konfiguriert ist und dass eine Domäne und ein Projekt eingerichtet sind. Weitere Informationen erhalten Sie von Ihrem Performance Center-Administrator.

## <span id="page-6-1"></span>Aufbau dieses Handbuches

Dieses Handbuch umfasst die folgenden Lektionen:

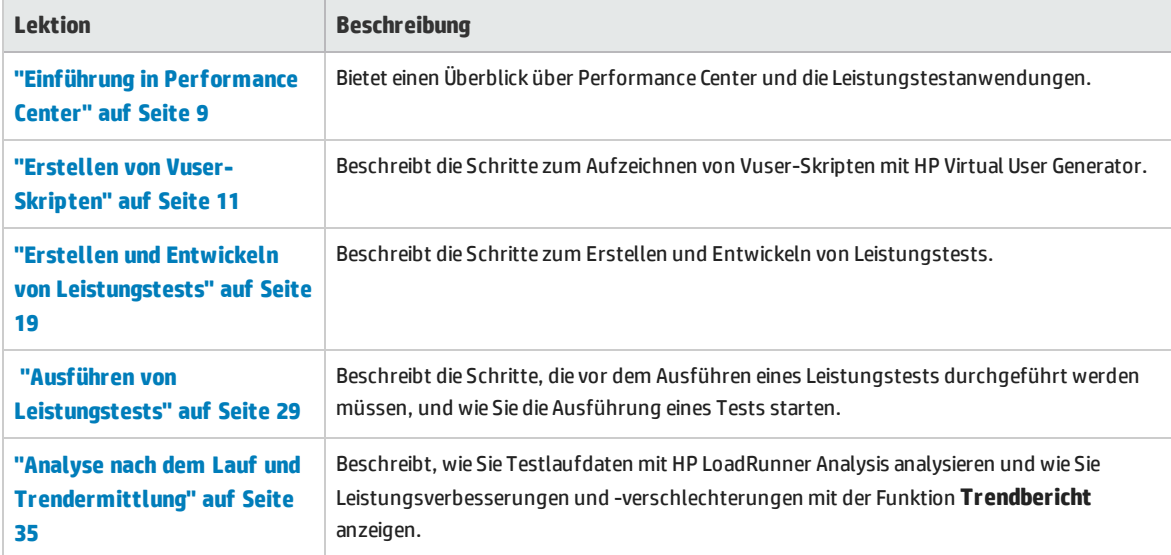

Kurzanleitung Willkommen bei diesem Handbuch

# <span id="page-8-0"></span>Kapitel 1: Einführung in Performance **Center**

In dieser Lektion erhalten Sie eine kurze Übersicht über Performance Center und über die Anwendungen, die am Testprozess beteiligt sind.

#### **Hinweise:**

- In dieser Kurzanleitung wird beschrieben, wie Sie einen Leistungstest mit einem einzelnen Host durchführen, der gleichzeitig als Lastgenerator und als Controller (C+LG) dient. Aufgrund der hohen Belastung der Controller- und Lastgenerator-Hosts bei einem Leistungstest wird jedoch empfohlen, diese Funktionen separaten Hostcomputern zuzuweisen.
- Stellen Sie sicher, dass Sie die neuesten Standalone-Versionen von HP Virtual User Generator (VuGen) und HP LoadRunner Analysis auf Ihrem System installiert haben.

#### In dieser Lektion erfahren Sie mehr zu folgenden Themen:

- "ALM Performance [Center-Testprozess"](#page-8-1) unten
- <span id="page-8-1"></span><sup>l</sup> "Anwendungen für [Leistungstests"](#page-9-0) auf der nächsten Seite

## ALM Performance Center-Testprozess

Mithilfe von ALM Performance Center erstellen Sie **Leistungstests**, in denen Sie die Ereignisse definieren, die während einer Testsitzung auftreten. Während eines Tests ersetzt ALM Performance Center die echten Benutzer an physischen Computern durch virtuelle Benutzer, auch als **Vuser** bezeichnet. Diese Vuser erzeugen eine Last auf Ihrem System, indem die Aktionen typischer Benutzer auf wiederholbare und vorhersagbare Weise emuliert werden.

Nehmen Sie an, Sie testen eine webbasierte Reisebüroanwendung, mit der Benutzer Flüge online buchen können. Ihr Ziel als Leistungstester ist es, das Verhalten der Anwendung zu bestimmen, wenn mehrere Benutzer versuchen, gleichzeitig dieselbe Transaktion durchzuführen. Mit ALM Performance Center können Sie einen Test ausführen, bei dem 1.000 Vuser 1.000 Reisebüromitarbeiter emulieren, die gleichzeitig versuchen, in der Anwendung einen Flug zu buchen.

### <span id="page-8-2"></span>Der Testprozess

Der Testprozess besteht aus folgenden grundlegenden Prozessen:

- <sup>l</sup> **Erstellen des Skripts**. Erfassen von typischen Geschäftsprozessen, die Endbenutzer in Ihrer Anwendung ausführen.
- <sup>l</sup> **Entwickeln des Leistungstests.** Einrichten der Testumgebung durch Definieren von Ereignissen, die während der Testsitzung auftreten.
- <sup>l</sup> **Vorbereiten der Leistungstestausführung.** Hinzufügen des Leistungstests zu einer Testreihe und Reservieren eines Zeitfensters für den Test.
- <sup>l</sup> **Ausführen des Leistungstests.** Steuern, Verwalten und Überwachen des Tests.
- <sup>l</sup> **Analysieren der Ergebnisse und Anzeigen von Leistungstrends.** Analysieren der während der Testausführung generierten Leistungsdaten und Anzeigen von Trendinformationen, die Leistungsverbesserungen und -verschlechterungen im Zeitverlauf abbilden.

<span id="page-9-0"></span>Diese Prozesse werden in den folgenden Lektionen ausführlich beschrieben.

# Anwendungen für Leistungstests

Jeder Schritt im Testprozess wird von einer der Komponenten des HP-Belastungstest-Tools ausgeführt. Die Komponenten lauten wie folgt:

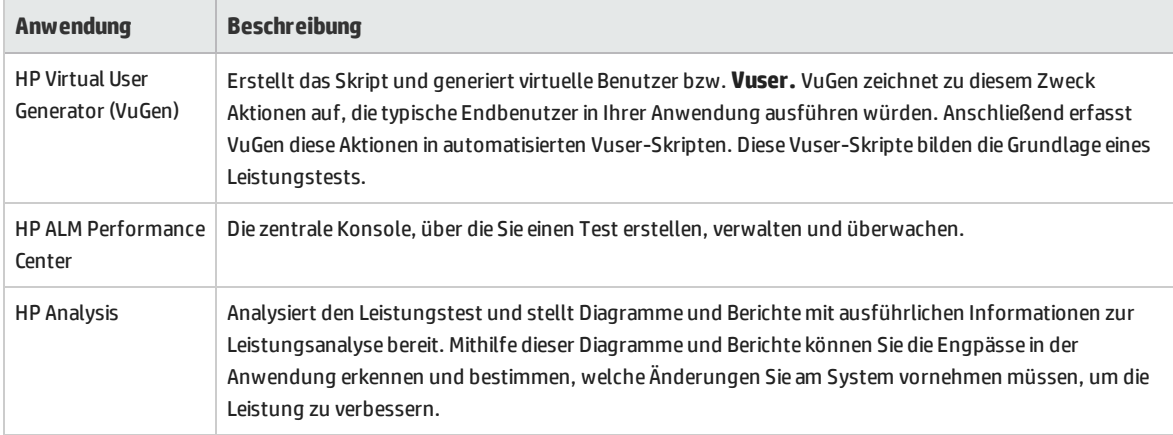

## <span id="page-9-1"></span>Beispielanwendung – HP Tours

Um den Testprozess zu veranschaulichen, wird in dieser Kurzanleitung eine webbasierte Reisebüro-Beispielanwendung mit dem Namen HP Tours verwendet.

Im Verlauf dieser Kurzanleitung werden Sie die grundlegenden Schritte zum Erstellen, Ausführen und Analysieren eines Leistungstests durchführen. Der Test emuliert 10 Reisebüromitarbeiter, die sich gleichzeitig beim HP Tours-Webserver anmelden und verschiedene Aktionen für Flugbuchungen durchführen, zum Beispiel anmelden, nach Flügen suchen, Flüge buchen, Reisepläne prüfen und abmelden.

# <span id="page-10-0"></span>Kapitel 2: Erstellen von Vuser-Skripten

In dieser Lektion werden die Schritte zum Aufzeichnen von Vuser-Skripten mit HP Virtual User Generator erklärt.

In dieser Lektion erfahren Sie mehr zu folgenden Themen:

<span id="page-10-1"></span><sup>l</sup> "Aufzeichnen von [Vuser-Skripten"](#page-10-1) unten

# Aufzeichnen von Vuser-Skripten

Sie zeichnen Vuser-Skripte mit HP Virtual User Generator (VuGen) auf. Ein Vuser-Skript ist ein Datensatz eines typischen Endbenutzer-Geschäftsprozesses. VuGen funktioniert nach dem Prinzip "Aufzeichnung und Wiedergabe". Während Sie einen Geschäftsprozess in der Anwendung durchlaufen, zeichnet VuGen Ihre Aktionen in einem automatisierten Skript auf, das später die Grundlage des Leistungstests bildet.

Dieser Abschnitt enthält folgende Themen:

- <sup>l</sup> "Starten der Aufzeichnung von [Benutzeraktivitäten"](#page-10-2) unten
- <sup>l</sup> ["Aufzeichnen](#page-11-0) eines Skripts" auf der nächsten Seite
- <sup>l</sup> ["Anzeigen](#page-14-0) meines Skripts" auf Seite 15
- <span id="page-10-2"></span><sup>l</sup> ["Speichern](#page-16-0) des Skripts" auf Seite 17

### Starten der Aufzeichnung von Benutzeraktivitäten

Sie beginnen, indem Sie VuGen öffnen und ein leeres Skript erstellen.

1. **Starten Sie VuGen.**

Doppelklicken Sie auf das Verknüpfungssymbol **Virtual User Generator** auf Ihrem Desktop.

- 2. **Erstellen Sie ein leeres Webskript.**
	- a. Klicken Sie auf der VuGen-Startseite auf die Schaltfläche **Neues Skript hinzufügen** . Das Dialogfeld **Neues Skript erstellen** wird geöffnet.

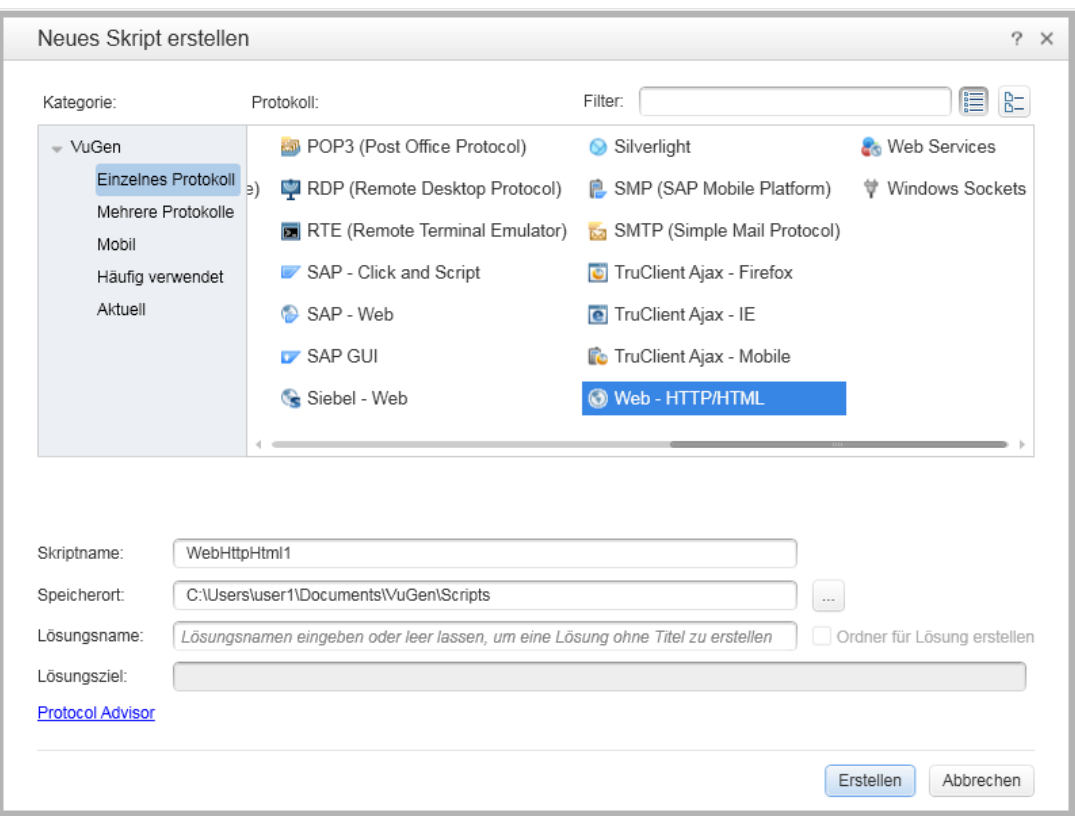

Ein Protokoll ist die Sprache, die der Client für die Kommunikation mit dem Backend des Systems verwendet. Da es sich bei HP Tours um eine webbasierte Anwendung handelt, erstellen Sie ein Vuser-Webskript.

- b. Stellen Sie sicher, dass für **Kategorie** der Typ **Einzelnes Protokoll** ausgewählt ist. VuGen zeigt eine Liste aller verfügbarer Protokolle für ein Einzelprotokoll-Skript an.
- <span id="page-11-0"></span>c. Wählen Sie in der Liste der verfügbaren Protokolle **Web - HTTP/HTML** und klicken Sie auf **Erstellen**. VuGen erstellt ein leeres Vuser-Skript und zeigt das Skript im VuGen-Editor an.

### Aufzeichnen eines Skripts

Im nächsten Schritt zum Erstellen der Benutzeremulation werden die Aktionen aufgezeichnet, die ein echter Benutzer ausführt. Im vorigen Schritt haben Sie ein leeres Webskript erstellt. In diesem Abschnitt verfolgen Sie die Aktionen eines Passagiers, der einen Flug von Denver nach Los Angeles bucht und anschließend die Flugverbindung prüft.

- 1. **Starten Sie die Aufzeichnung auf der Website "HP Web Tours".**
	- a. Klicken Sie auf der VuGen-Symbolleiste auf die Schaltfläche Aufzeichnen **. Das Dialogfeld Aufzeichnung starten** wird geöffnet.

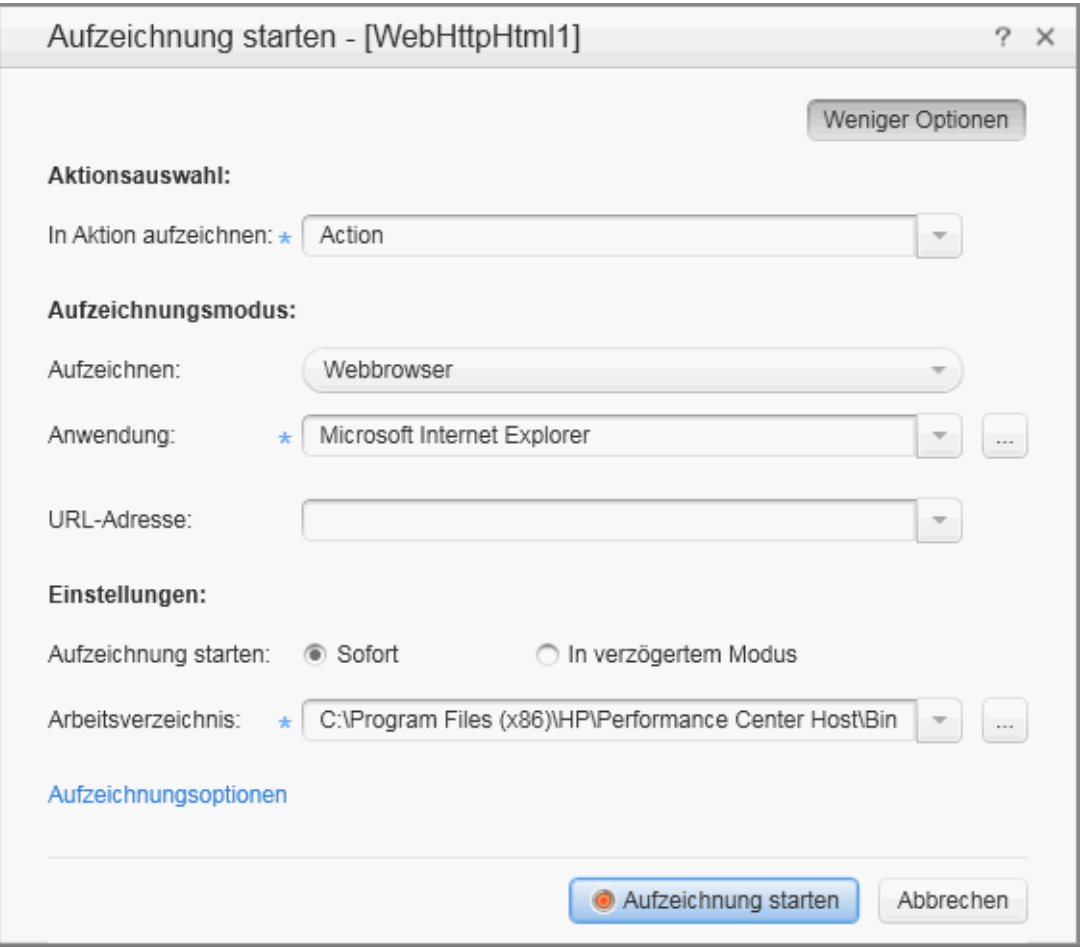

- b. Wählen Sie im Feld **In Aktion aufzeichnen** die Option **Aktion** aus.
- c. Wählen Sie unter **Aufzeichnen** die Option **Webbrowser**.
- d. Geben Sie im Feld **URL-Adresse** die Adresse http://localhost:1080/WebTours ein.
- e. Behalten Sie alle anderen Standardeinstellungen bei.
- f. Klicken Sie auf **Aufzeichnung starten**. Ein neuer Webbrowser mit der Website "HP Web Tours" wird geöffnet.

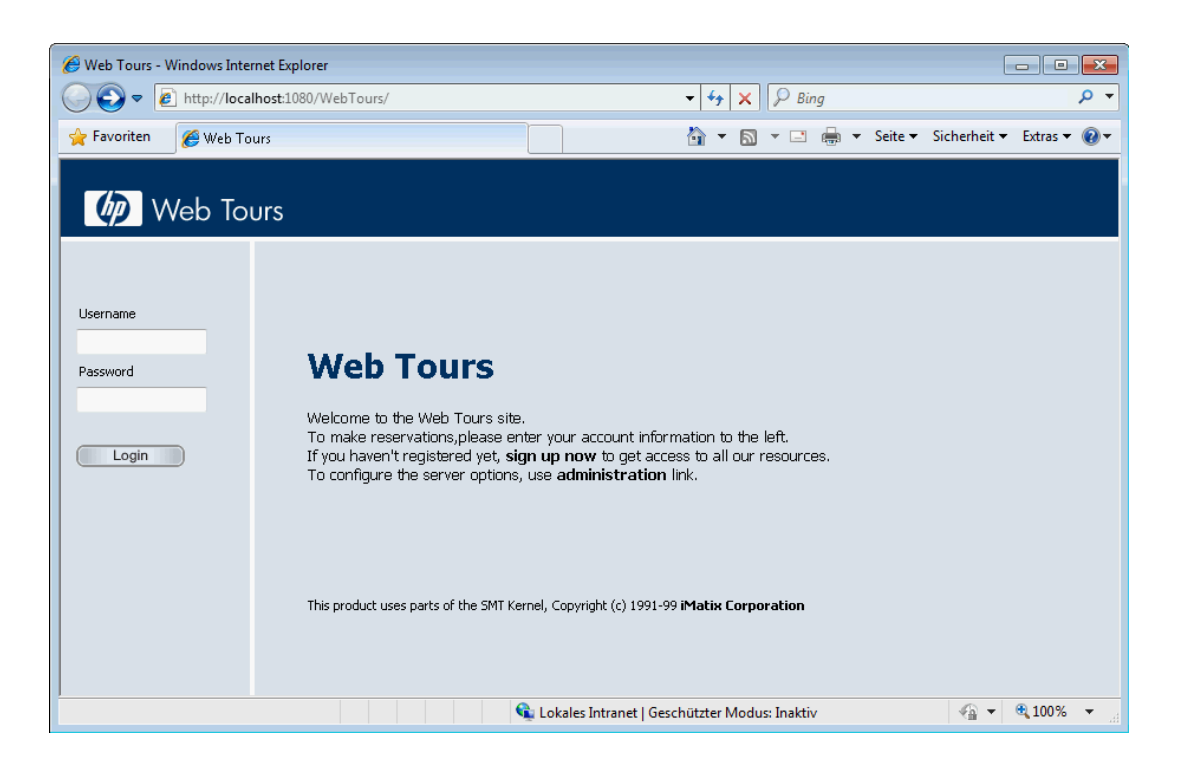

**Hinweis:** Falls beim Öffnen der Site ein Fehler auftritt, stellen Sie sicher, dass der Webserver ausgeführt wird. Wählen Sie zum Starten des Servers **Start > Alle Programme > HP LoadRunner > Samples > Web > Start Web Server** aus.

Die unverankerte Symbolleiste **Aufzeichnen** wird geöffnet.

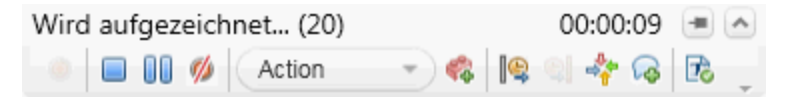

#### 2. **Melden Sie sich an der Website "HP Web Tours" an.**

- a. Geben Sie auf der Startseite von HP Web Tours die Benutzeranmeldeinformationen ein.
	- <sup>o</sup> Geben Sie als **Benutzername** den Namen jojo ein.
	- <sup>o</sup> Geben Sie als **Password** das Passwort bean ein.
- b. Klicken Sie auf **Anmelden**. Eine Willkommensseite wird geöffnet.

#### 3. **Geben Sie die Flugdetails ein.**

- a. Klicken Sie auf **Flights**. Die Seite **Find Flight** wird geöffnet.
- b. Legen Sie die folgenden Flugkriterien fest:
	- <sup>o</sup> **Departure City**: Denver (Standardeinstellung)
	- <sup>o</sup> **Departure Date:** Standardeinstellung übernehmen (aktuelles Datum)
	- <sup>o</sup> **Arrival City:** Los Angeles
	- <sup>o</sup> **Return Date:** Standardeinstellung übernehmen (morgiges Datum)

c. Übernehmen Sie die restlichen Standardeinstellungen, und klicken Sie auf **Continue**. Die Suchergebnisse werden angezeigt.

#### 4. **Wählen Sie einen Flug aus.**

Klicken Sie auf **Continue**, um die voreingestellte Flugauswahl zu bestätigen. Die Seite mit den Zahlungsdetails wird geöffnet.

#### 5. **Geben Sie die Zahlungsinformationen ein und buchen Sie den Flug.**

- a. Geben Sie in das Feld **Credit Card** die Zahl 12345678 ein.
- b. Geben Sie in das Feld **Exp Date** den Wert 01/16 ein.
- c. Klicken Sie auf **Fortfahren**. Die Seite **Invoice** mit Ihrer Rechnung wird angezeigt.

#### 6. **Prüfen Sie die Flugverbindung.**

Klicken Sie im linken Bereich auf **Itinerary**. Die Seite **Itinerary** wird geöffnet und zeigt die Flugverbindung für den zuvor gebuchten Flug an.

#### 7. **Melden Sie sich von der Website "HP Web Tours" ab.**

Klicken Sie im linken Bereich auf **Sign Off**.

#### 8. **Beenden Sie die Aufzeichnung.**

Klicken Sie in der unverankerten Symbolleiste auf **Beenden** , um den Aufzeichnungsprozess anzuhalten.

VuGen erzeugt den erforderlichen Code und fügt den Code in das Vuser-Skript ein.

<span id="page-14-0"></span>Wenn das Designstudio geöffnet wird, klicken Sie auf **Schließen**, um das Designstudio zu schließe.

### Anzeigen meines Skripts

Sie haben nun aufgezeichnet, wie sich ein Reisebüromitarbeiter anmeldet, einen Flug bucht, die Flugverbindung prüft und sich abmeldet. VuGen hat Ihre Schritte ab dem Zeitpunkt, zu dem Sie auf die Schaltfläche **Aufzeichnung starten** geklickt haben, bis zu dem Zeitpunkt, zu dem Sie auf die Schaltfläche **Aufzeichnung beenden** geklickt haben, aufgezeichnet. Sie können nun mit VuGen das Skript anzeigen.

### 1. **Zeigen Sie die Registerkarte "Lösungs-Explorer" an.**

Stellen Sie im linken Ausschnitt, sicher, dass die Registerkarte **Lösungs-Explorer** ausgewählt ist.

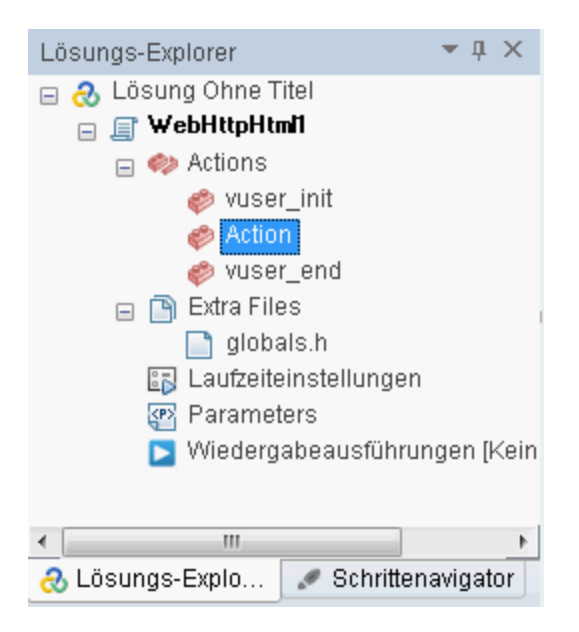

Diese Registerkarte bietet Ihnen strukturierten Zugriff auf die verschiedenen Bestandteile eines Vuser-Skripts sowie auf verschiedene Dateien, die dem Vuser-Skript zugeordnet sind.

### 2. **Zeigen Sie die Registerkarte "Schrittenavigator" an.** Klicken Sie auf die Registerkarte **Schrittenavigator**.

 $\bullet$   $\uparrow$   $\times$ Schrittenavigator

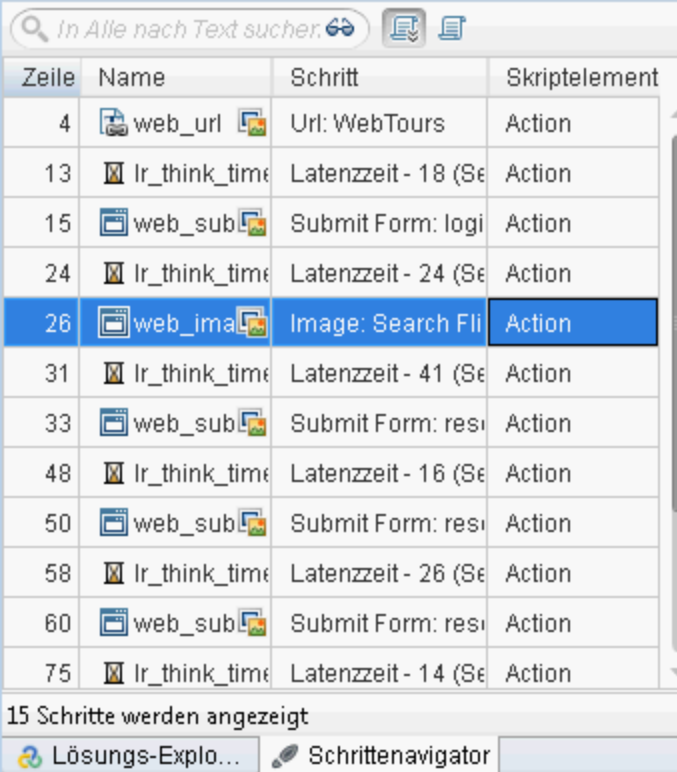

Der Schrittnavigator zeigt eine symbolbasierte Ansicht des Skripts an, in der die Aktionen des Vusers als Schritte aufgelistet sind. Für jede Aktion, die Sie während der Aufzeichnung durchgeführt haben, hat VuGen einen entsprechenden Schritt in der Schrittnavigator erzeugt.

Der Schrittnavigator blendet ein Snapshot-Symbol ein, um anzuzeigen, dass ein bestimmter Schritt einen Snapshot enthält.

### 3. **Zeigen Sie einen Schritt im VuGen-Editor an.**

Doppelklicken Sie auf einen Schritt im Schrittnavigator, um die entsprechende Funktion im VuGen-Editor anzuzeigen. Der Editor zeigt eine textbasierte Ansicht des Skripts an.

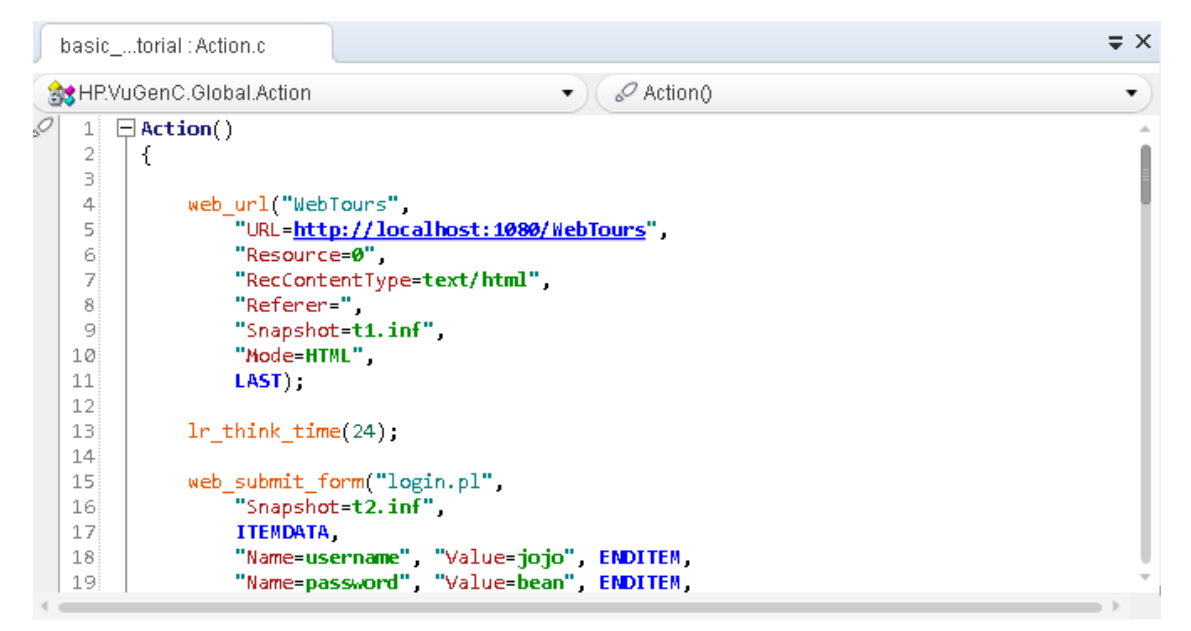

Im Editor werden die Aktionen des Vusers als API-Funktionen aufgeführt. VuGen verwendet zum Anzeigen der Funktionen und deren Argumentwerte im Skript eine Farbcodierung. Sie können Coder API-Funktionen sowie Anweisungen zur Steuerung des Flows direkt in das Skript eingeben.

### <span id="page-16-0"></span>Speichern des Skripts

Wählen Sie **Datei > Skript speichern unter** und speichern Sie das Skript lokal auf Ihrem Desktop. Geben Sie beispielsweise Skripte ein. Die Skriptdatei sollte komprimiert werden. Nachdem Sie Ihren Leistungstest erstellt haben, laden Sie das Skript in ALM Performance Center hoch.

Kurzanleitung Kapitel 2: Erstellen von Vuser-Skripten

# <span id="page-18-0"></span>Kapitel 3: Erstellen und Entwickeln von **Leistungstests**

In dieser Lektion erfahren Sie, wie Sie Test-Assets in ALM verwalten, und welche Schritte für das Erstellen und Entwickeln eines Leistungstests erforderlich sind.

In dieser Lektion erfahren Sie mehr zu folgenden Themen:

- <sup>l</sup> "Anmelden bei [Performance](#page-18-1) Center" unten
- <sup>l</sup> "Hinzufügen von [Vuser-Skripten](#page-20-0) zu Performance Center" auf Seite 21
- <sup>l</sup> "Überwachen von [Leistungstests"](#page-21-0) auf Seite 22
- <sup>l</sup> "Erstellen von [Leistungstests"](#page-23-0) auf Seite 24
- <span id="page-18-1"></span><sup>l</sup> "Entwickeln von [Leistungstests"](#page-23-2) auf Seite 24

## Anmelden bei Performance Center

Gehen Sie folgendermaßen vor, um sich bei Performance Center anzumelden:

1. Wählen Sie eine der folgenden Optionen:

### **In Performance Center:** Öffnen Sie den Webbrowser und geben Sie den Performance Center-Server-URL ein:

http://<PCS-Servername>/loadtest.

**Hinweis:** Wenn mehr als ein Performance Center-Server in Ihrem System gemeinsam mit einem Load Balancer installiert ist, sollten Sie auf **My Performance Center** zugreifen, indem Sie den Load Balancer-URL eingeben. Alternativ dazu können Sie auch den definierten internen URL des Servers eingeben.

#### **In ALM:** Öffnen Sie den Webbrowser und geben Sie den ALM-URL ein.

http://<ALM-Servername/-IP-Adresse>[<:Portnummer>]/qcbin. Das HP Application Lifecycle Management-Optionenfenster wird geöffnet. Klicken Sie auf **My Performance Center**.

**Hinweis:** Wenden Sie sich an Ihren Systemadministrator, falls Ihnen der korrekte URL nicht bekannt ist.

2. Das My Performance Center-Anmeldefenster wird geöffnet.

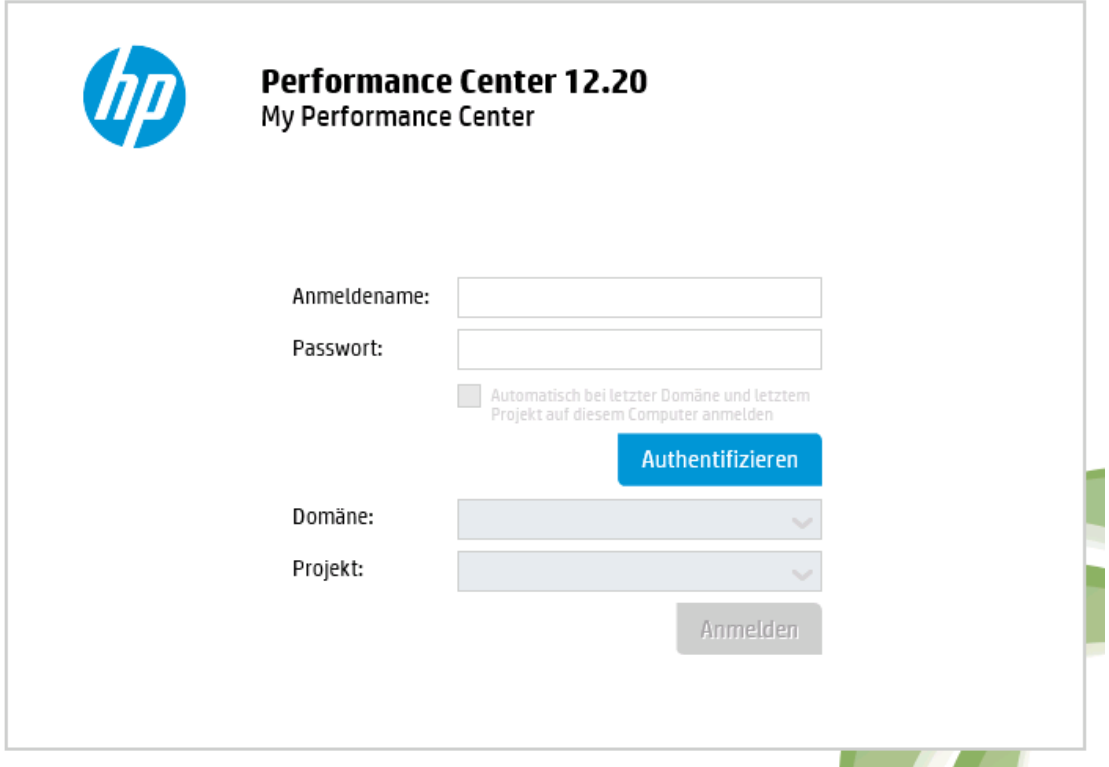

Wenn Performance Center für eine externe Authentifizierung konfiguriert wurde, werden die Felder **Anmeldename** und **Passwort** nicht in diesem Fenster angezeigt. Weitere Informationen über externe Authentifizierung finden Sie im *HP ALM External Authentication Configuration Guide*.

- 3. Geben Sie im Feld **Anmeldename** Ihren Benutzernamen ein.
- 4. Geben Sie im Feld **Passwort** das Passwort ein, das Sie von Ihrem Site-Administrator erhalten haben.
- 5. Aktivieren Sie das Kontrollkästchen **Automatisch bei letzter Domäne und letztem Projekt auf diesem Computer anmelden**, wenn Sie möchten, dass die Anmeldung beim letzten Projekt, in dem Sie in Performance Center gearbeitet haben, automatisch erfolgt.
- 6. Klicken Sie auf die Schaltfläche **Authentifizieren**. Performance Center überprüft den Benutzernamen und das Passwort und ermittelt, auf welche Domänen und Projekte Sie zugreifen können. Falls Sie die automatische Anmeldung aktiviert haben, wird Performance Center geöffnet.
- 7. Wählen Sie in der Liste **Domäne** eine Domäne aus. Standardmäßig wird die Domäne angezeigt, in der Sie zuletzt gearbeitet haben.
- 8. Wählen Sie in der Liste **Projekt** ein Projekt aus. Standardmäßig wird das Projekt angezeigt, in dem Sie zuletzt gearbeitet haben.
- 9. Klicken Sie auf **Login**. Performance Center wird geöffnet.

# <span id="page-20-0"></span>Hinzufügen von Vuser-Skripten zu Performance Center

Der erste Schritt beim Entwickeln Ihres Tests besteht darin, Ihr Vuser-Skript zu Performance Center hinzuzufügen. Das Hinzufügen des Skripts umfasst zwei Schritte: Anlegen eines Skriptordners und Hochladen des Skripts in den Ordner.

### <span id="page-20-1"></span>Hochladen des Vuser-Skripts

Sie laden das Skript in Performance Center wie folgt hoch:

- 1. Stellen Sie sicher, dass das Skript lokal gespeichert und komprimiert ist.
- 2. Wählen Sie dazu in der Navigationsleiste von My Performance Center, **Test-Management > Testplan**.
- 3. **Erstellen Sie einen Skriptordner.**
	- a. Wählen Sie **Subject**.
	- b. Klicken Sie auf die Schaltfläche **Neuer Ordner** und geben Sie einen Namen für den Ordner an (z. B. Skripts).
	- c. Klicken Sie auf **OK**, um den Ordner hinzuzufügen.
- 4. Klicken Sie in der Symbolleiste des Moduls auf die Schaltfläche **Skript hochladen** . Das Dialogfeld **VuGen-Skripte hochladen** wird geöffnet.

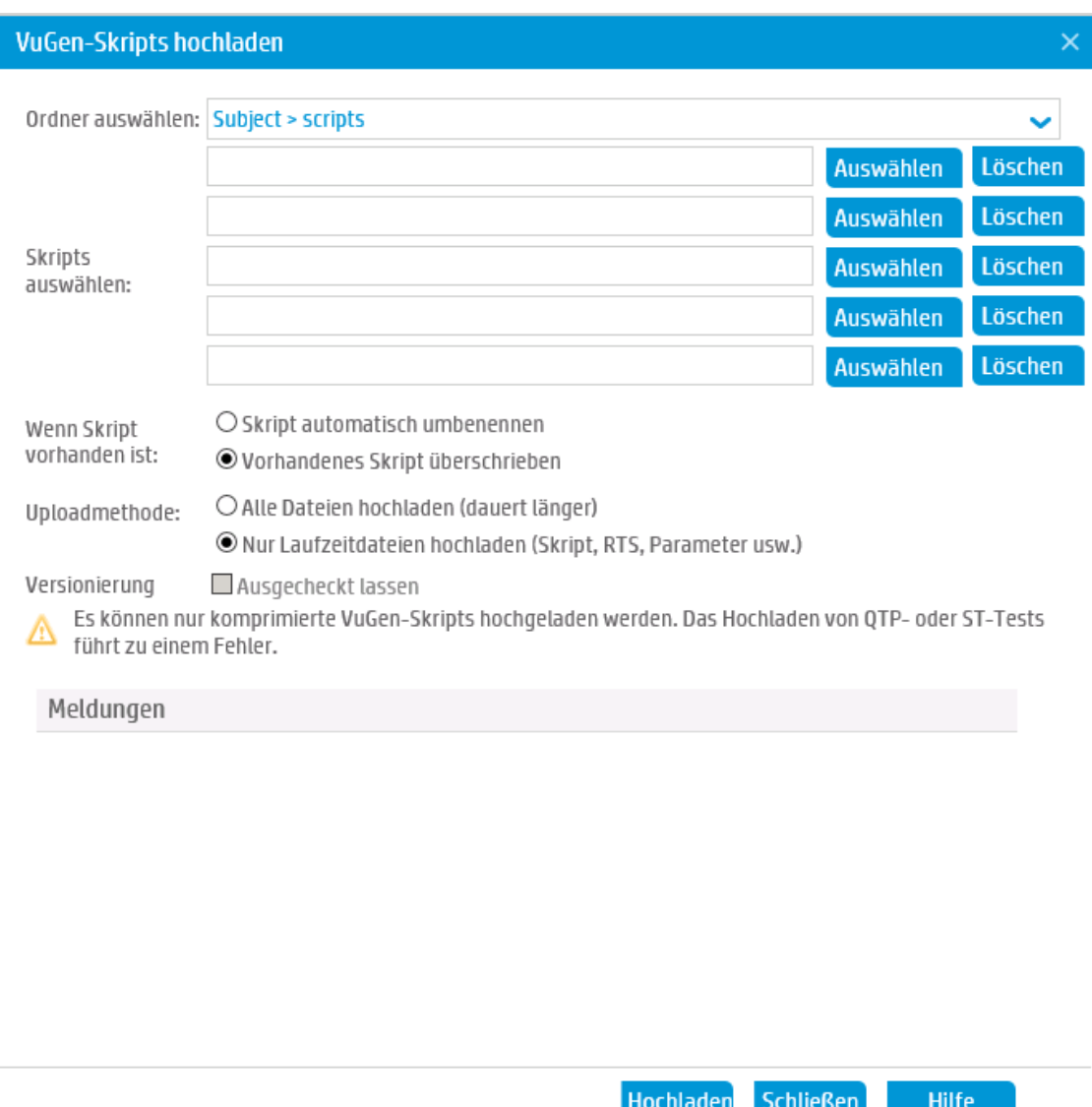

- 5. Wählen Sie im Feld **Ordner auswählen** den zuvor angelegten Skriptordner aus.
- 6. Klicken Sie auf eine der Schaltflächen **Auswählen** und navigieren Sie zum Speicherort der komprimierten Skriptdatei.
- <span id="page-21-0"></span>7. Klicken Sie auf **Hochladen**, um das Skript hochzuladen.

# Überwachen von Leistungstests

Die Ausführung von Leistungstests können Sie mit den ALM Performance Center-Onlinemonitoren überwachen.

Sie verwenden beispielsweise die Systemressourcenmonitore, um die Ressourcennutzung eines Computers während eines Leistungstests zu überwachen und Engpässe der Serverleistung zu zu ermitteln.

Ein wichtiger Faktor bei der Antwortzeit einer Transaktion ist die entsprechende Systemressourcennutzung. Mit den ALM Performance Center-Ressourcenmonitoren können Sie die Windows-Ressourcennutzung eines Computers während einer Testausführung überwachen und feststellen, warum ein Engpass auf einem bestimmten Computer aufgetreten ist.

### <span id="page-22-0"></span>Was ist ein Monitorprofil?

Um während des Tests Serverressourcen zu überwachen, wählen Sie den Typ der auszuführenden Monitore und die Server aus, deren Ressourcen Sie überwachen möchten. Anschließend fügen Sie die für jeden Server zu überwachenden Messgrößen hinzu. Diese Monitoreinstellungen können als Monitorprofil gespeichert und in beliebigen Leistungstests innerhalb Ihres Projekts verwendet werden.

<span id="page-22-1"></span>Im folgenden Abschnitt erfahren Sie, wie Sie ein Monitorprofil erstellen und ihm einen Windows-Ressourcenmonitor hinzufügen.

### Erstellen eines Monitorprofils

Gehen Sie folgendermaßen vor, um ein Monitorprofil zu erstellen und zu konfigurieren:

- 1. Wählen Sie in der Navigationsleiste von My Performance Center **Ressourcen > Testressourcen** aus.
- 2. Erstellen Sie einen Ordner für das Monitorprofil.
- 3. Wählen Sie den Ordner aus und klicken Sie auf die Schaltfläche **Neues Monitorprofil** . Das Dialogfeld **Neues Monitorprofil erstellen**, in dem Sie neue Monitorprofile hinzufügen können.
- 4. Geben Sie die erforderlichen Informationen ein und klicken Sie auf **OK**, um das Monitorprofil zum Ordner hinzuzufügen.
- 5. Klicken Sie auf der Seite **Monitorprofil** auf die Schaltfläche **Monitor hinzufügen** . Die Seite **Neuen Monitor hinzufügen** wird geöffnet. Wählen Sie hier den auszuführenden Monitor aus.
- 6. Wählen Sie **Windows-Ressourcen** aus. Das Dialogfeld **Monitor bearbeiten** wird geöffnet. In diesem Dialogfeld können Sie die zu überwachenden Windows-Ressourcenzähler hinzufügen.
- 7. Geben Sie die gewünschten Informationen ein und klicken Sie auf **Speichern**. Der Monitor wird zu Ihrem Monitorprofil hinzugefügt.

Sie fügen das Monitorprofil während der Testentwicklung zum Test hinzu.

# <span id="page-23-0"></span>Erstellen von Leistungstests

Sie erstellen einen Test, indem Sie zunächst einen Testordner anlegen. Anschließend erstellen Sie den Test und fügen ihn dem Ordner hinzu. Im nächsten Abschnitt erfahren Sie, wie Sie den Test im Testdesigner entwickeln.

### <span id="page-23-1"></span>Erstellen eines Leistungstests

Sie erstellen den Test folgendermaßen:

- 1. Wählen Sie dazu in der Navigationsleiste von My Performance Center, **Test-Management >Testplan**.
- 2. Wählen Sie **Subject**. Klicken Sie auf die Schaltfläche **Neuer Ordner** und geben Sie einen Namen für den Ordner an (z. B. Tests). Klicken Sie auf **OK**, um den Ordner hinzuzufügen.

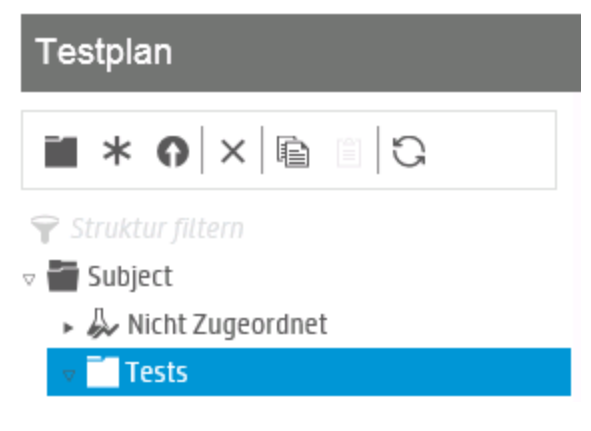

- 3. Wählen Sie den Ordner aus und klicken Sie auf die Schaltfläche **Neuer Test** . Das Dialogfeld **Neuen Leistungstest erstellen** wird geöffnet.
- 4. Geben Sie den Testnamen ein und klicken Sie auf **OK**. Der Performance Test-Designer wird geöffnet.

# <span id="page-23-2"></span>Entwickeln von Leistungstests

<span id="page-23-3"></span>Sie entwickeln Ihren Leistungstest im Leistungstestdesigner.

## Öffnen des Leistungstestdesigners

Sie öffnen den Testdesigner folgendermaßen:

- 1. Wählen Sie dazu in der Navigationsleiste von My Performance Center, **Test-Management >Testplan**.
- <span id="page-24-0"></span>2. Wählen Sie den zuvor erstellten Test aus und klicken Sie in der Symbolleiste auf die Schaltfläche **Test bearbeiten**. Der Performance Test-Designer wird geöffnet.

### Entwickeln eines Leistungstests

Führen Sie in der Ansicht **Gruppen und Arbeitslast** des Leistungstest-Designers die grundlegenden Entwicklungsschritte für Ihren Test durch. Sie entwickeln den Test folgendermaßen:

#### 1. **Wählen Sie einen Arbeitslasttyp für den Test aus.**

Beim Öffnen des Leistungstestdesigners werden Sie zum Auswählen eines Arbeitslasttyps für den Test aufgefordert. Bestätigen Sie die Standardauswahl **Basiszeitplan, nach Test, nach Anzahl**.

#### 2. **Weisen Sie dem Test einen Controller zu.**

- a. Klicken Sie auf die Schaltfläche zum Durchsuchen neben dem Feld **Controller**. Das Dialogfeld **Controller auswählen** wird geöffnet.
- b. Wählen Sie **Spezifisch**.
- c. Wählen Sie aus der Liste den Hostcomputer aus, dem der Zweck Controller und Lastgenerator (C+LG) zugewiesen wurde.

#### 3. **Fügen Sie Vuser-Skripte hinzu.**

a. Falls die Skriptstruktur nicht auf der rechten Seite angezeigt wird, klicken Sie in der Symbolleiste auf die Schaltfläche **Skripte auswählen**, um die Skriptstruktur zu öffnen. Die Skriptstruktur zeigt das zuvor in Performance Center hochgeladene Skript an.

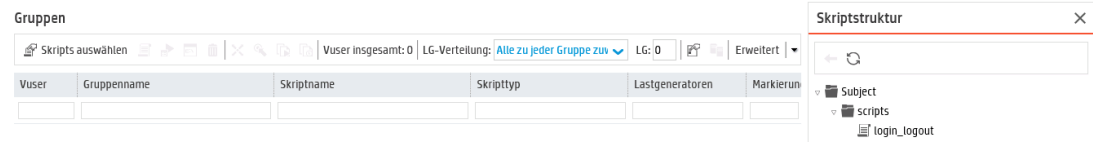

b. Wählen Sie in der Skriptstruktur das Skript aus und klicken Sie auf den Pfeil-Nach-Links, um das Skript zu Ihrem Test hinzuzufügen. Das Skript wird im Bereich **Gruppen** angezeigt.

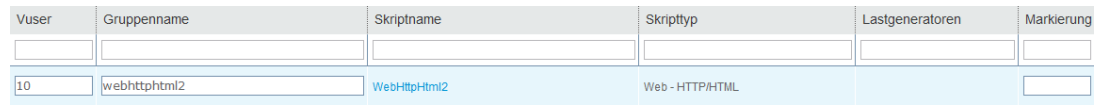

#### 4. **Fügen Sie Lastgeneratoren hinzu.**

a. Klicken Sie in der Symbolleiste des Bereichs **Gruppen** im Feld **LG-Verteilung** auf den Pfeil und wählen Sie die Option **Manuell zuweisen**.

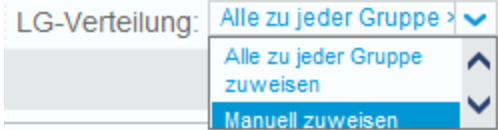

b. Klicken Sie im Bereich **Gruppen** in der Spalte **Lastgeneratoren** auf den Link **Lastgeneratoren auswählen**.

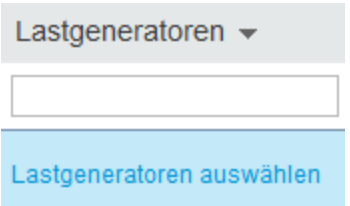

Das Dialogfeld **Lastgeneratoren auswählen** wird geöffnet.

c. Klicken Sie auf die Registerkarte **Spezifisch** und wählen Sie in der angezeigten Liste den Hostcomputer, dem der Controller zugewiesen wurde, sowie den Lastgenerator-Zweck (C+LG).

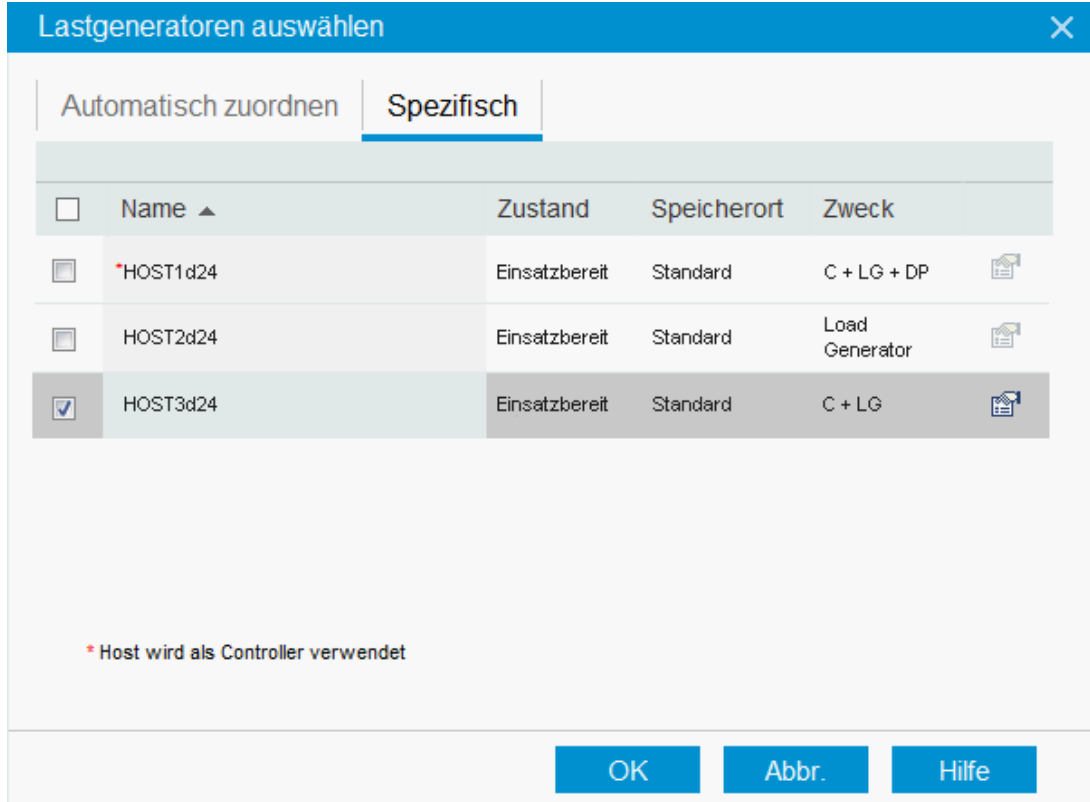

#### 5. **Konfigurieren Sie die Planeinstellungen.**

Ein Plan definiert die Aktionen der Vuser für die Ausführung des Leistungstests, beispielsweise das Verhalten von 10 Vusern, die 10 Reisebüromitarbeiter emulieren, die sich wiederum gleichzeitig bei HP Tours anmelden und Flüge buchen, Reisepläne prüfen usw.

Da typische Benutzer dieselbe Aktion nicht gleichzeitig ausführen, ermöglicht der Planer Ihnen, einen Leistungstest auf der Basis eines realistischeren Benutzerverhaltens zu planen.

Definieren Sie den Plan folgendermaßen:

Klicken Sie im unteren Bereich der Registerkarte **Gruppen und Arbeitslast** im Bereich **Globaler Zeitplan** auf die jeweiligen Zeitplanaktionen des Aktionsrasters und definieren Sie diese wie folgt:

<sup>l</sup> **Initialisieren**

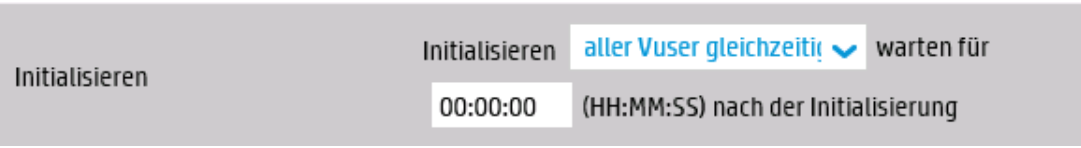

<sup>l</sup> **Vuser starten**

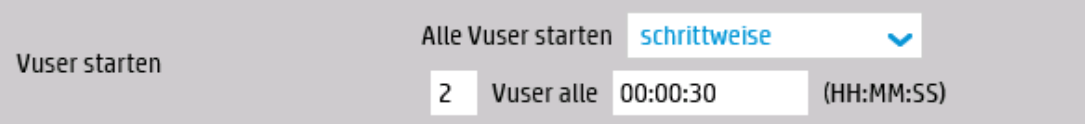

<sup>l</sup> **Dauer**

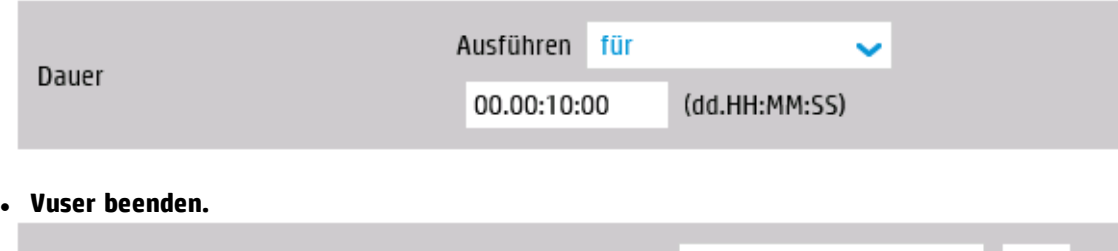

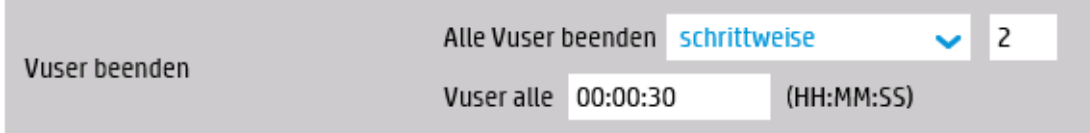

Das Planerdiagramm zeigt eine grafische Darstellung des definierten Zeitplans. Die Linien im Diagramm entsprechen den Aktionen, die in der Aktionstabelle festgelegt sind.

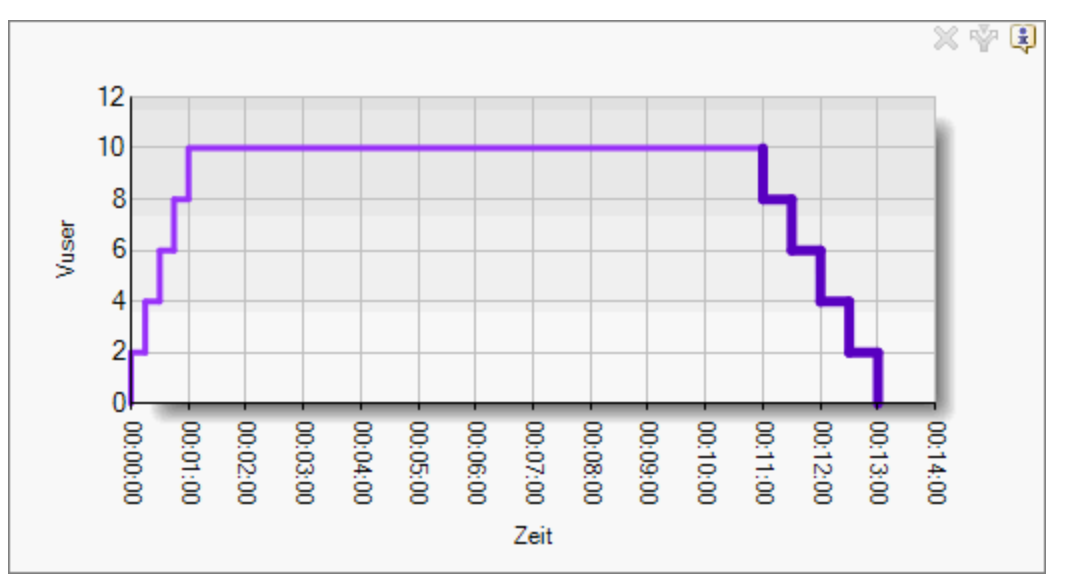

## <span id="page-27-0"></span>Hinzufügen des Monitorprofils zum Test

Gehen Sie folgendermaßen vor, um das Monitorprofil zum Test hinzuzufügen:

- 1. Klicken Sie im Leistungstestdesigner auf die Ansicht **Monitore**.
- 2. Klicken Sie in der Symbolleiste auf **Monitorprofil hinzufügen**. Der Bereich **Monitorprofile** wird auf der rechten Seite geöffnet und zeigt die verfügbaren Monitorprofile an.
- 3. Wählen Sie in der Struktur der Monitorprofile das entsprechende Monitorprofil aus und klicken Sie auf den Pfeil-Nach-Links, um das Profil zu Ihrem Test hinzuzufügen.

# <span id="page-28-0"></span>Kapitel 4: Ausführen von Leistungstests

In dieser Lektion werden die Schritte erläutert, die vor der Ausführung von Leistungstests erforderlich sind. Ferner erfahren Sie, wie Sie die Testausführung starten.

In dieser Lektion erfahren Sie mehr zu folgenden Themen:

- <sup>l</sup> "Erstellen von [Testreihen"](#page-28-1) unten
- <sup>l</sup> "Reservieren von [Zeitfenstern"](#page-29-0) auf der nächsten Seite
- <span id="page-28-1"></span><sup>l</sup> "Ausführen von [Leistungstests"](#page-30-0) auf Seite 31

### Erstellen von Testreihen

<span id="page-28-2"></span>Der nächste Schritt im Leistungstestprozess ist das Erstellen einer Leistungstestreihe.

### Was ist eine Testreihe?

Nachdem Sie den Leistungstest im Modul **Testplan** entwickelt haben, organisieren Sie die Testausführung, indem Sie im Modul **Testlabor** eine Testreihe erstellen und dieser eine Instanz des Tests hinzufügen. Testreihen bieten Ihnen die Möglichkeit, Tests zu gruppieren, die zu ähnlichen Zwecken erstellt wurden.

### <span id="page-28-3"></span>Erstellen einer Testreihe

Gehen Sie folgendermaßen vor, um eine Testreihe zu erstellen und den Test zu dieser Testreihe hinzuzufügen:

#### 1. **Erstellen Sie die Testreihe.**

a. Wählen Sie in der Navigationsleiste von My Performance Center **Test-Management > Testlabor** aus.

- b. Klicken Sie auf die Schaltfläche vorwalten und geben Sie einen Namen für den Testreihenordner an (z. B. Testreihenordner).
- c. Klicken Sie auf **OK**, um den Ordner hinzuzufügen.
- d. Wählen Sie den soeben erstellten Ordner aus und klicken Sie auf die Schaltfläche **Neue Testreihe** . Das Dialogfeld **Neue Leistungstestreihe erstellen** wird geöffnet.
- e. Geben Sie den Namen der Testreihe ein. Klicken Sie auf **OK**. Der Testname wird zur Struktur hinzugefügt.

f. Wählen Sie die Testreihe aus und klicken Sie auf **OK**.

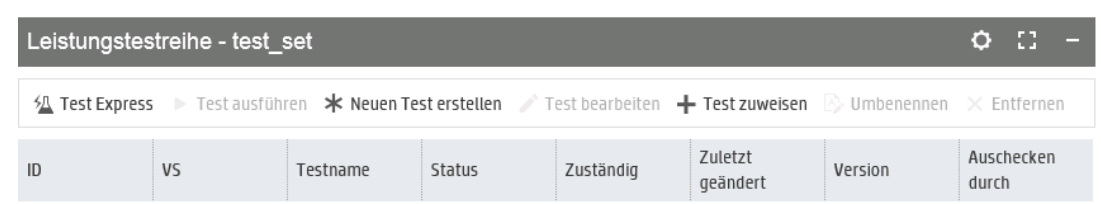

- 2. **Weisen Sie den Leistungstest der Testreihe zu.**
	- $+$  Test zuweisen a. Klicken Sie auf die Schaltfläche . Das Dialogfeld **Test zu Testreihe zuweisen** wird geöffnet.
	- b. Wählen Sie den Test aus und klicken Sie auf **OK**.

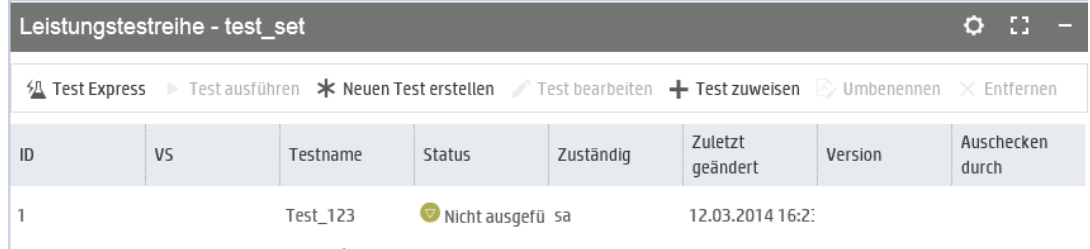

# <span id="page-29-0"></span>Reservieren von Zeitfenstern

<span id="page-29-1"></span>Bevor Sie den Test ausführen, reservieren Sie ein Zeitfenster um sicherzustellen, dass die erforderlichen Ressourcen für die Dauer des Tests zur Verfügung stehen.

### Reservieren von Zeitfenstern

- 1. Wählen Sie in der Navigationsleiste von My Performance Center **Ressourcen > Zeitfenster**.
- 2. Klicken Sie auf die Schaltfläche **Neues Zeitfenster** . Das Dialogfeld **Neues Zeitfenster hinzufügen** wird geöffnet.
- 3. Legen Sie die folgenden Informationen fest:
	- **· Start.** Wählen Sie Manuell als Methode für das Ausführen von Tests. Mit der Zeitfensterreservierung werden nur Testressourcen reserviert.
	- <sup>l</sup> **Name.** Geben Sie einen Namen für das Zeitfenster ein.
	- <sup>l</sup> **Testinstanz auswählen.** Navigieren Sie zu der zuvor erstellten Testreihe und wählen Sie den Test aus, um diesen mit dem Zeitfenster zu verknüpfen. Die Zahl der bei der Testentwicklung definierten Vuser und Hosts wird automatisch angezeigt.
	- <sup>l</sup> **Dauer.** Legen Sie die Startzeit und die Dauer des Tests fest.
	- <sup>l</sup> **Nach dem Lauf.** Wählen Sie **Zusammenstellen und analysieren**.

4. Klicken Sie auf **Verfügbarkeit berechnen**. Die Verfügbarkeit der angeforderten Ressourcen während des ausgewählten Zeitfensters wird berechnet. Die Ergebnisse der Berechnung werden in der Registerkarte **Zeitfensterstatus** und grafisch in der Zeittabelle angezeigt.

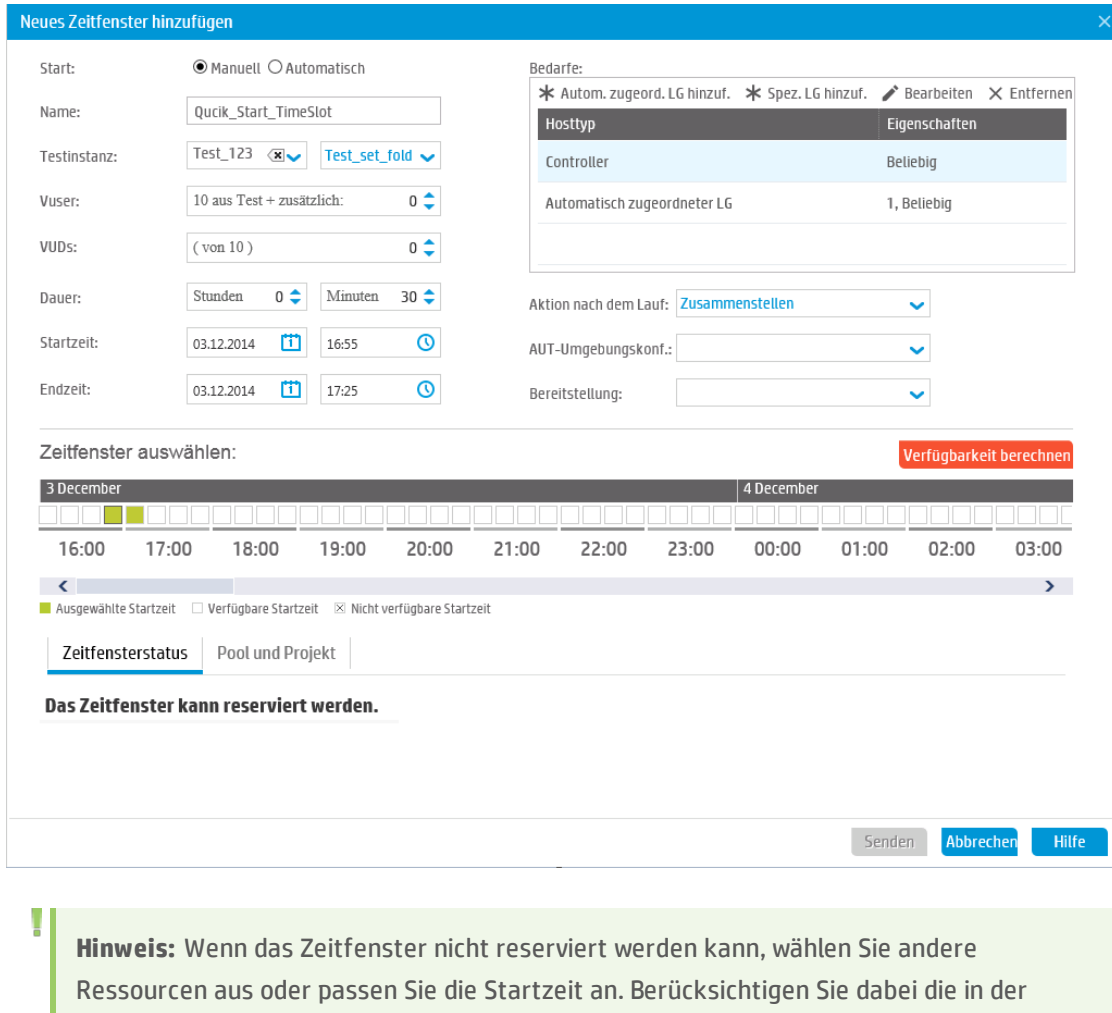

<span id="page-30-0"></span>5. Wenn Sie ein gültiges Zeitfenster finden, klicken Sie auf **Senden**, um das Zeitfenster zu speichern.

# Ausführen von Leistungstests

Registerkarte **Zeitfensterstatus** angezeigten Gründe.

Nachdem Sie den Leistungstest entwickelt, eine Instanz des Tests zu einer Testreihe hinzugefügt und ein Zeitfenster für den Test reserviert haben, können Sie den Test ausführen und beobachten, wie Ihre Anwendung sich unter Last verhält.

### <span id="page-31-0"></span>Ausführen des Leistungstests

Sie führen den Leistungstest folgendermaßen aus:

- 1. Wählen Sie in der Navigationsleiste von My Performance Center **Test-Management > Testlabor** aus.
- 2. Wählen Sie den Test im Bereich **Leistungstestreihe** aus.
- 3. Klicken Sie auf die Schaltfläche . Das Dialogfeld **Leistungstest ausführen** wird angezeigt.
	- 4. Klicken Sie auf **Lauf**. Auf der Seite für die Laufinitialisierung werden die Schritte der Leistungstestinitialisierung angezeigt, die Performance Center ausführt, sowie der Status der einzelnen Schritte. Wenn jeder Schritt erfolgreich abgeschlossen wurde, startet die Leistungstestausführung und die Seite **Leistungstestlauf** wird geöffnet. Der Seite **Testlauf** bietet Ihnen die Möglichkeit, den Test während der Ausführung zu verwalten und zu überwachen.

# <span id="page-31-1"></span>Welche Informationen zeigt die Seite "Leistungstestlauf" an?

Die Seite **Leistungstestlauf** ist die Steuerzentrale, über die der Testlauf verwaltet und überwacht wird.

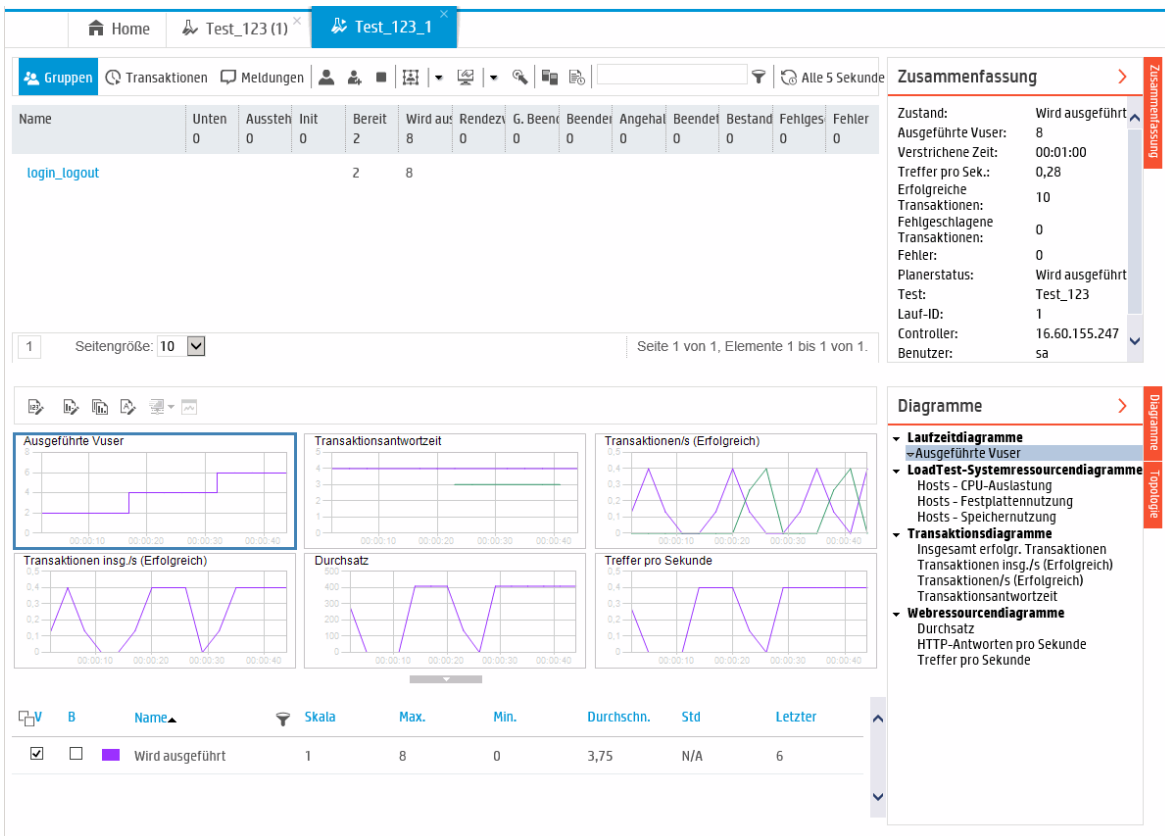

### Auf der Seite **Leistungstestlauf** werden die folgenden Informationen angezeigt:

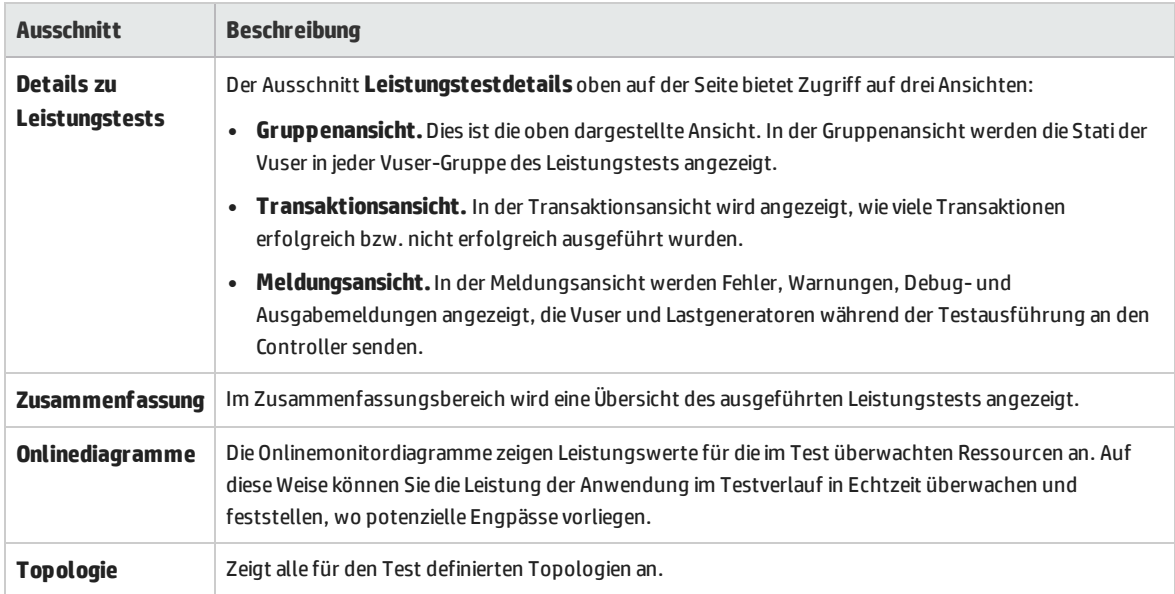

Kurzanleitung Kapitel 4: Ausführen von Leistungstests

# <span id="page-34-0"></span>Kapitel 5: Analyse nach dem Lauf und Trendermittlung

In dieser Lektion wird behandelt, wie Sie Testlaufdaten mit HP LoadRunner Analysis analysieren und wie Sie Leistungsverbesserungen und -verschlechterungen mit der Funktion **Trendbericht** anzeigen.

In dieser Lektion erfahren Sie mehr zu folgenden Themen:

- <sup>l</sup> "Analysieren der Ergebnisse von [Leistungstestläufen"](#page-34-1) unten
- <span id="page-34-1"></span><sup>l</sup> "Anzeigen von [Leistungsverbesserungen](#page-40-1) und -verschlechterungen" auf Seite 41

# Analysieren der Ergebnisse von Leistungstestläufen

Nachdem Sie die Ausführung des Leistungstests abgeschlossen haben, können Sie HP LoadRunner Analysis für die Analyse der während des Testlaufs generierten Daten verwenden. Analysis sammelt die Leistungsdaten in detaillierten Diagrammen und Berichten. Mithilfe dieser Diagramme und Berichte können Sie Engpässe in der Anwendung erkennen und bestimmen, welche Änderungen Sie am System vornehmen müssen, um die Leistung zu verbessern.

### <span id="page-34-2"></span>Anzeigen von Analysis-Informationen

Um aussagekräftige Ergebnisse zu liefern wird eine Beispielanalysesitzung bereitgestellt, die auf der Grundlage eines Leistungstests basiert, ähnlich dem, den Sie durchgeführt haben.

#### **So öffnen Sie die Analysis-Sitzung im Beispiel:**

- 1. Doppelklicken Sie auf das Verknüpfungssymbol **Analysis** auf Ihrem Desktop.
- 2. Wählen Sie **Datei > Öffnen**. Das Dialogfeld **Vorhandene Analysis-Sitzung öffnen** wird geöffnet.
- 3. Navigieren Sie zum Ordner <*Standalone-Analysis-Installation>*\**Tutorial**.
- 4. Wählen Sie **analysis\_session** aus und klicken Sie auf **Öffnen**. Analysis öffnet die Sitzungsdatei im Analysis-Fenster.

Die in dieser Beispielsitzung enthaltenen Daten werden in den folgenden Abschnitten genauer untersucht.

#### **So öffnen Sie die Analysis-Sitzung für den ausgeführten Test:**

Führen Sie die folgenden Schritte aus, um Analysis-Daten für Ihren Leistungstest anzuzeigen:

- 1. **Stellen Sie eine Verbindung zwischen Analysis und ALMPerformance Center her.**
	- a. Wählen Sie in Analysis **Tools > HP ALM-Verbindung**. Das Dialogfeld **HP ALM-Verbindung** wird geöffnet.

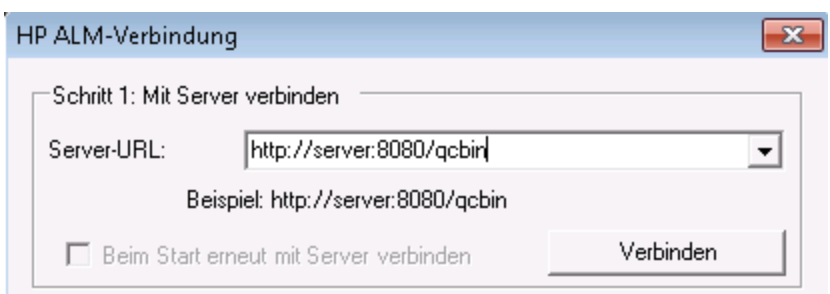

- b. Geben Sie die ALM-Plattform-URL ein, beispielsweise http://server:8080/qcbin, und klicken Sie auf **Verbinden**.
- c. Unter Schritt 2: Authentifizieren Sie Ihre Benutzerinformationen: Geben Sie die ALM-Anmeldeinformationen ein und klicken Sie auf **Authentifizieren**.
- d. Wählen Sie Ihre Domäne und Ihr Projekt aus und klicken Sie anschließend auf **Anmelden**. Das Dialogfeld sollte folgendermaßen aussehen:

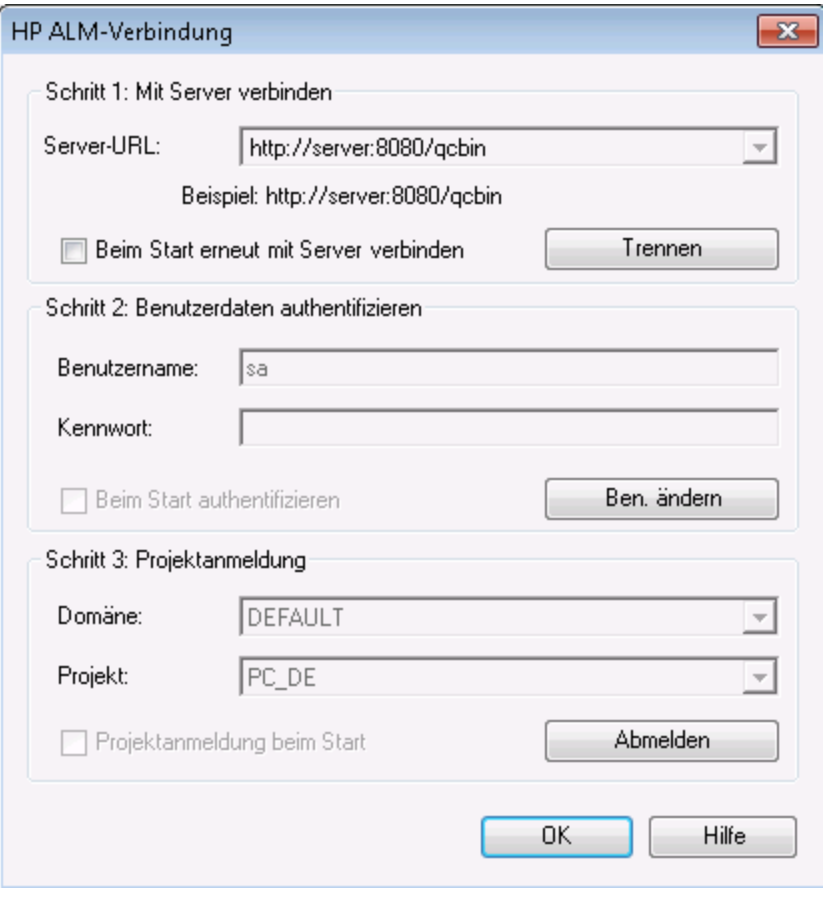

e. Klicken Sie auf **Schließen**.

- 2. **Öffnen Sie die Analysis-Sitzungsdatei für Ihren Leistungstest.**
	- a. Wählen Sie **Datei > Öffnen**. Das Dialogfeld **Analysis-Sitzung öffnen** wird angezeigt.
	- b. Wählen Sie **Testlabor** aus. Die in dem Projekt enthaltenen Testreihen werden angezeigt.
	- c. Navigieren Sie zu der Datei **Results.zip** für die Instanz Ihres Leistungstests, die Sie analysieren möchten.

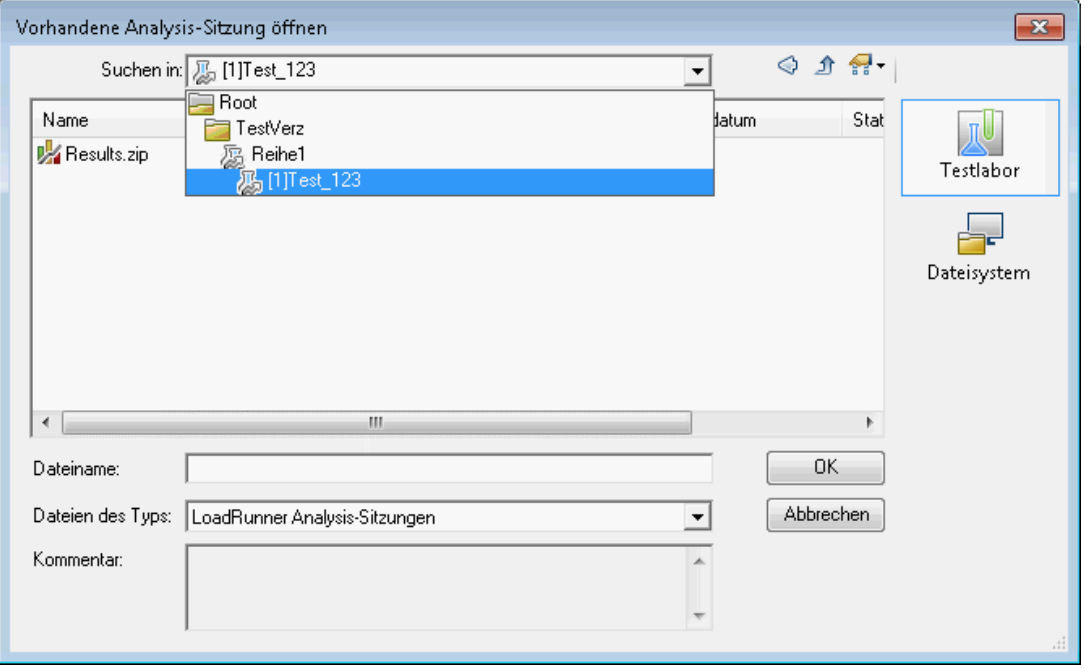

<span id="page-36-0"></span>d. Doppelklicken Sie auf die Datei **Results.zip**. Die Analysesitzungsdatei wird aus Performance Center heruntergeladen und in Analysis geöffnet.

## Überprüfen der Zielerreichung

Analysis wird geöffnet und der Übersichtsbericht wird angezeigt. Der Zusammenfassungsbericht stellt allgemeine Informationen zum Leistungstestlauf bereit. Im Bereich **Statistikübersicht** des Berichts wird angegeben, wie viele Vuser im Test ausgeführt wurden. Ferner enthält er weitere statistische Informationen, z. B. den gesamten bzw. durchschnittlichen Durchsatz und die gesamte bzw. durchschnittliche Trefferzahl. Im Bereich **Transaction Summary** des Berichts ist das Verhalten jeder Transaktion zusammengefasst.

### <span id="page-36-1"></span>Anzeigen der Diagramme

Die **Diagrammstruktur** im linken Bereich des Analysefensters enthält die Diagramme, die zur Anzeige geöffnet sind. In der Diagrammstruktur können Sie neue Diagramme öffnen und Diagramme entfernen, die Sie nicht mehr anzeigen möchten. Die Diagramme werden im **Diagrammanzeigebereich** im rechten

Bereich des Analysefensters angezeigt. Daten aus den ausgewählten Diagrammen können in der **Diagrammlegende** im unteren Fensterbereich angezeigt werden.

Als Beispiel werden wir nun das Diagramm **Durchschnittliche Transaktionsantwortzeit** analysieren. Mithilfe dieses Diagramms können Sie das Verhalten der problematischen Transaktionen während jeder Sekunde des Leistungstestlaufs anzeigen. In diesem Bereich können Sie das Verhalten der Transaktion **check\_itinerary** anzeigen.

#### **So öffnen und analysieren Sie das Diagramm "Durchschnittliche Transaktionsantwortzeit":**

- 1. Klicken Sie auf die Schaltfläche **Neues Diagramm hinzufügen** . Das Dialogfeld **Neues Diagramm öffnen** wird geöffnet.
- 2. Wählen Sie unter **Transaktionen** die Option **Durchschnittliche Transaktionsantwortzeit** aus.

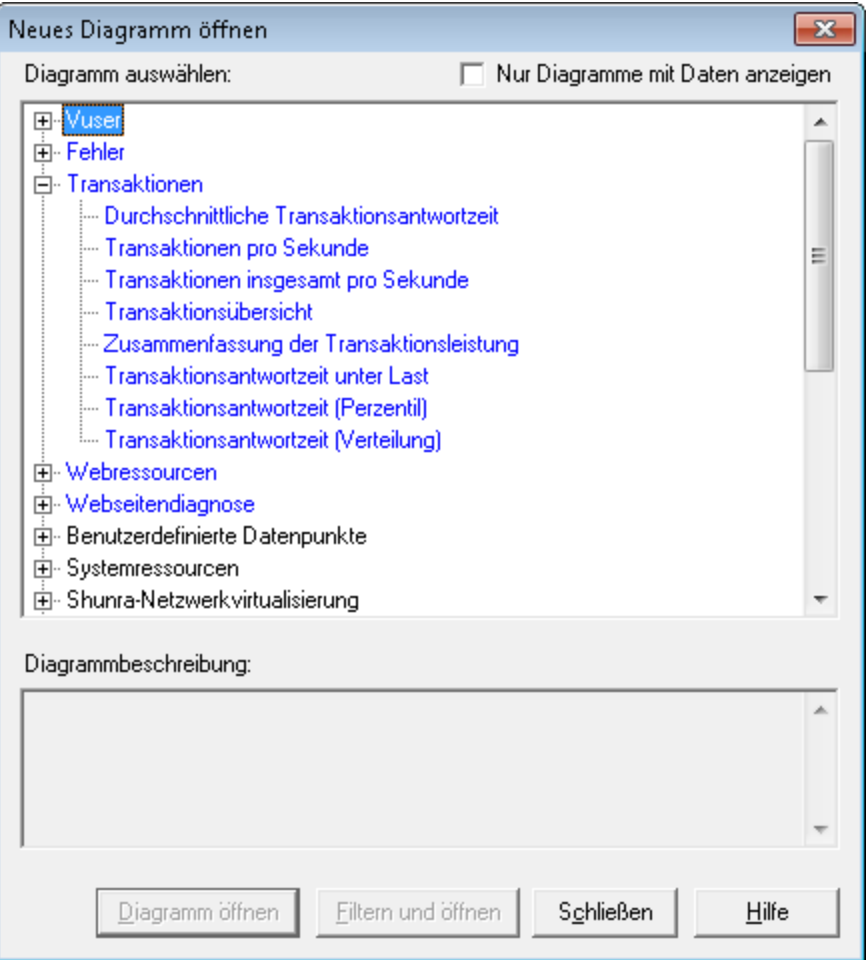

3. Klicken Sie auf **Diagramm öffnen**. Das Diagramm **Durchschnittliche Transaktionsantwortzeit** wird im Diagrammanzeigebereich geöffnet.

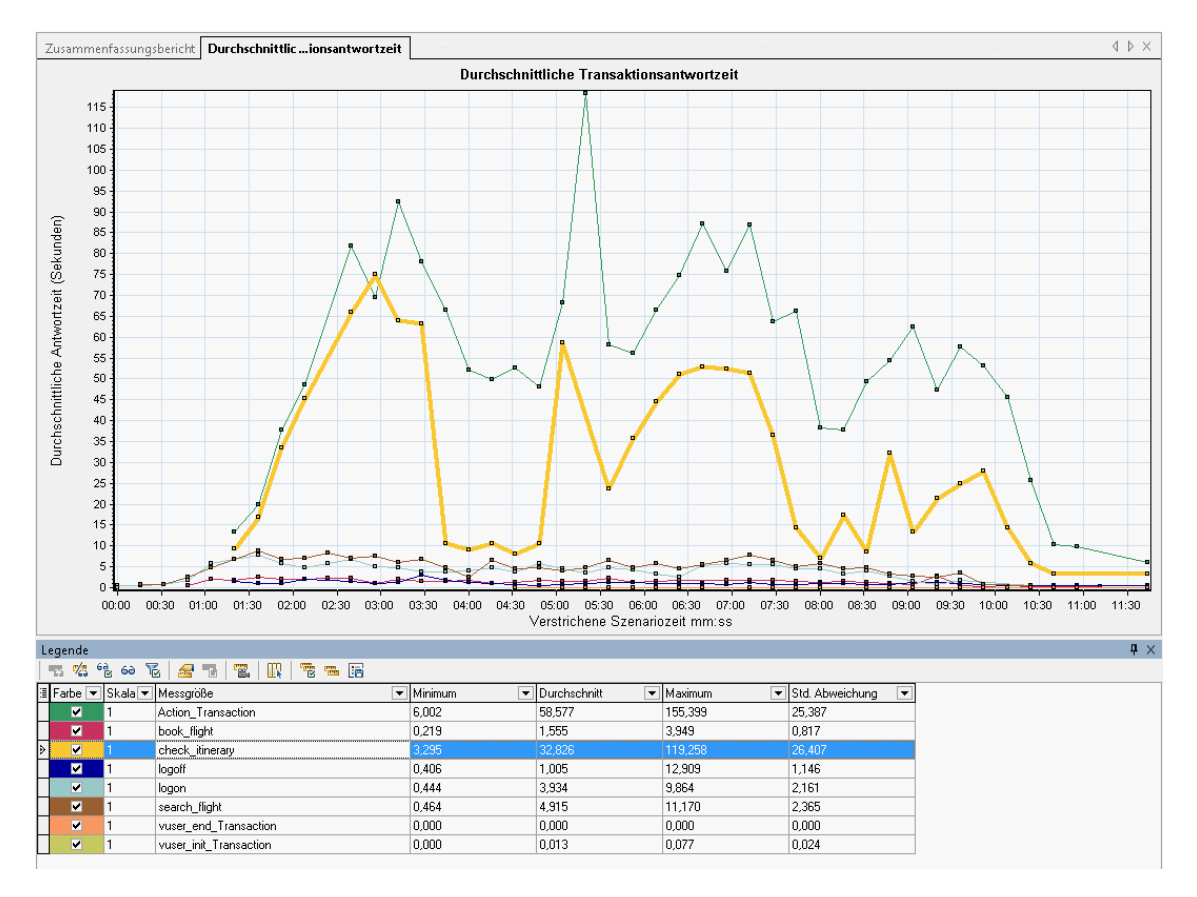

4. Klicken Sie in der Legende auf **check\_itinerary**. Die Transaktion **check\_itinerary** wird im Diagramm und in der Legende unter dem Diagramm hervorgehoben.

Die durchschnittliche Reaktionszeit der Transaktion **check\_itinerary** weist im Vergleich zu den anderen Transaktionen unten im Diagramm, die eine mehr oder weniger stabile durchschnittliche Reaktionszeit haben, große Schwankungen auf.

## <span id="page-38-0"></span>Vergleichen von Daten aus verschiedenen Diagrammen

Sie können zwei Diagramme verbinden, um die Auswirkung der Daten des einen Diagramms auf die Daten des anderen Diagramms zu ermitteln. Dies wird als **Korrelieren von zwei Diagrammen** bezeichnet. Sie können z. B. das Diagramm **Ausgeführte Vuser** mit dem Diagramm **Durchschnittliche Transaktionsantwortzeit** korrelieren, um die Auswirkung einer großen Vuser-Anzahl auf die durchschnittliche Transaktionsreaktionszeit zu bestimmen.

- 1. Klicken Sie auf die Schaltfläche **Neues Diagramm hinzufügen** . Das Dialogfeld **Neues Diagramm öffnen** wird geöffnet.
- 2. Wählen Sie unter **Vuser** die Option **Ausgeführte Vuser**.
- 3. Klicken Sie auf **Diagramm öffnen**. Das Diagramm **Ausgeführte Vuser** wird im Diagrammanzeigebereich geöffnet.
- 4. Wählen Sie das Diagramm **Ausgeführte Vuser** und klicken Sie auf die Schaltfläche **Diagramme**

**zusammenführen** .

- 5. Wählen Sie in der Liste **Diagramm für die Zusammenführung auswählen** die Option **Durchschnittliche Transaktionsantwortzeit** aus.
- 6. Wählen Sie im Bereich **Typ der Zusammenführung auswählen** die Option **Korrelieren** aus und klicken Sie auf **OK**.

Die Diagramme **Ausgeführte Vuser** und **Durchschnittliche Transaktionsantwortzeit** werden nun in einem Diagramm im Diagrammanzeigebereich dargestellt.

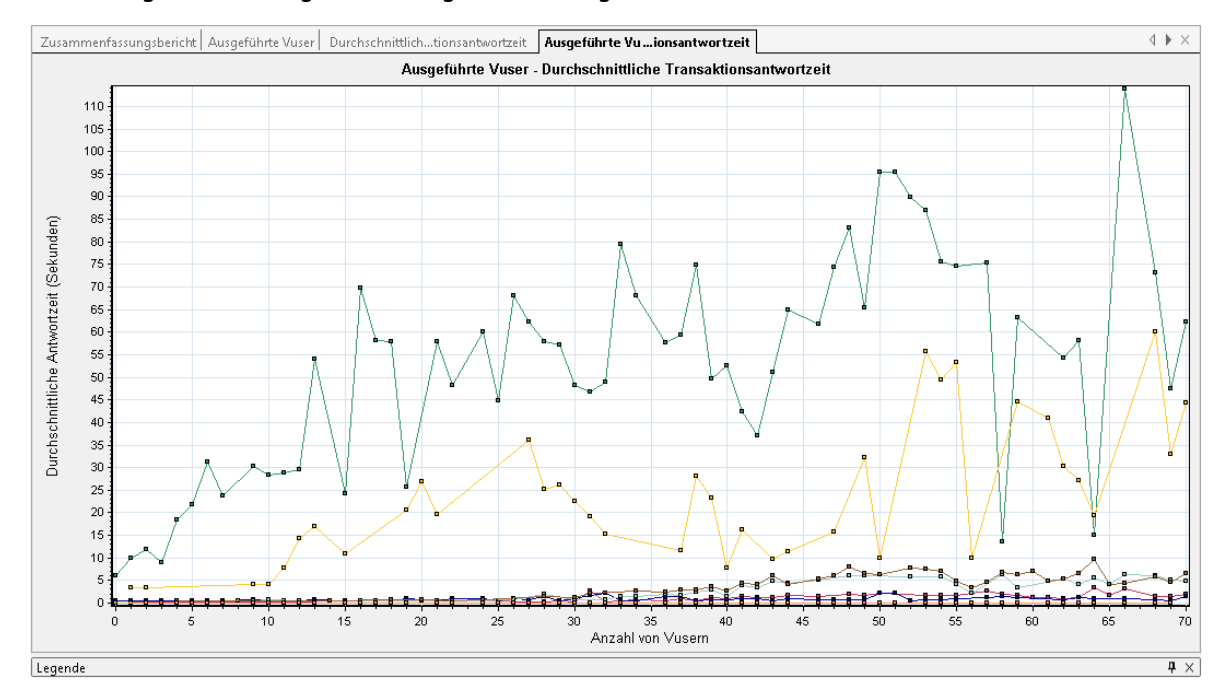

Das Analysetool **Auto Correlate** führt alle Diagramme mit Daten zusammen, die sich auf eine bestimmte Transaktion auswirken könnten. Es werden Korrelationen der Transaktion mit den einzelnen Elementen angezeigt. Auf diese Weise können Sie erkennen, welche Elemente die größte Auswirkung auf die jeweilige Transaktion hatten.

### <span id="page-39-0"></span>Sortieren von Diagrammdaten

Sie können die Diagrammdaten filtern, um weniger Transaktionen für ein spezielles Segment des Leistungstests anzuzeigen, und Sie können die Diagrammdaten sortieren, um die Daten auf relevantere Weise darzustellen. Sie können beispielsweise das Diagramm **Durchschnittliche Transaktionsantwortzeit** filtern, um nur die Transaktion **check\_itinerary** anzuzeigen.

- 1. Klicken Sie in der Diagrammstruktur auf **Durchschnittliche Transaktionsantwortzeit**, um das Diagramm zu öffnen.
- 2. Wählen Sie das Diagramm und klicken Sie auf die Schaltfläche **Filter/Gruppierung nach** .
- 3. Wählen Sie **check\_itinerary** im Feld **Transaktionsname** aus und klicken Sie auf **OK**.

<span id="page-40-0"></span>Im gefilterten Diagramm wird nur die Transaktion **check\_itinerary** angezeigt; alle anderen Transaktionen sind ausgeblendet.

### Veröffentlichen der Ergebnisse

Sie können die Ergebnisse der Analysesitzung in einem HTML- oder Microsoft Word-Bericht veröffentlichen. Sie können den HTML-Bericht in einem beliebigen Browser öffnen und anzeigen. Der Word-Bericht ist umfassender als der HTML-Bericht und ermöglicht Ihnen das Einbeziehen allgemeiner Informationen zum Leistungstest sowie das Formatieren des Berichts, sodass Sie den Namen und das Logo Ihres Unternehmens und Autoreninformationen einbinden können.

<span id="page-40-1"></span>Weitere Informationen über das Analysieren von Leistungstestergebnissen finden Sie im HP LoadRunner Analysis-Benutzerhandbuch.

# Anzeigen von Leistungsverbesserungen und verschlechterungen

Ein Trendbericht ist eine Funktion von Performance Center, mit der Sie Leistungsänderungen zwischen den Läufen eines Leistungstests oder zwischen unterschiedlichen Leistungstests anzeigen können. Durch die Analyse dieser Änderungen können Sie Verbesserungen oder Verschlechterungen der Leistung einer Messgröße leicht bestimmen.

Wenn Sie beispielsweise den Leistungstrend der durchschnittlichen Transaktionsantwortzeit von **Transaktion X** analysieren möchten, würde der Trendbericht die Änderungen der Antwortzeit von einem Test zum nächsten anzeigen und deutlich darstellen, ob sich diese Messgröße verbessert (die Antwortzeit nimmt ab) oder verschlechtert (sie nimmt zu).

### <span id="page-40-2"></span>Schritte zur Verarbeitung von Trendberichten

Folgende Schritte sind erforderlich, um einen Trendbericht zu erstellen und anzuzeigen:

- <sup>l</sup> **Schritt 1 – Erstellen des Trendberichts**. Erstellen des grundlegenden Trendberichts durch Definieren seines Namens und seiner Beschreibung und durch Auswählen einer Vorlage.
- <sup>l</sup> **Schritt 2 – Hinzufügen von Testläufen zum Trendbericht.** Extrahieren von Testlaufdaten aus Analysis in den Trendbericht.

<span id="page-41-0"></span><sup>l</sup> **Schritt 3 – Anzeigen von Trendberichtdaten.** Öffnen des Trendberichts und Analysieren von Trendinformationen.

### Erstellen des Trendberichts

Sie erstellen den Trendbericht auf der Hauptseite **Trendberichte**.

#### **So erstellen Sie den Trendbericht:**

1. **Öffnen Sie die Hauptseite "Leistungstrendermittlung".**

Wählen Sie in der Navigationsleiste von My Performance Center **Läufe und Analysis > Trendermittlung** aus.

2. **Öffnen Sie die Seite für die Trendberichterstellung.**

**\*** Neuer Trendbericht

Klicken Sie auf der Seite **Leistungstrendermittlung** auf die Schaltfläche . . Die Seite **Neuen Trendbericht erstellen** wird geöffnet.

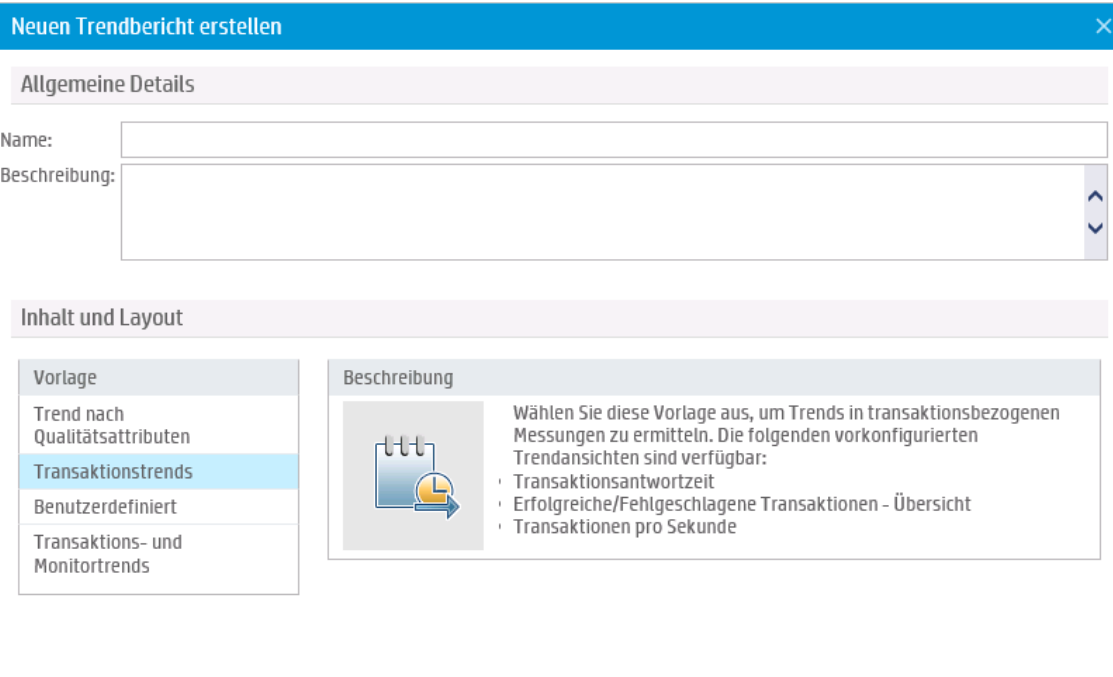

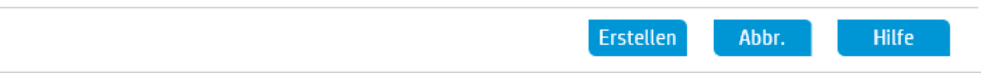

- 3. **Legen Sie die Einstellungen "Allgemeine Details" sowie "Inhalt und Layout" fest.**
	- a. Definieren Sie auf der Seite **Neuen Trendbericht erstellen** die folgenden Informationen:
		- <sup>o</sup> Geben Sie im Bereich **Allgemeine Details** einen Namen und eine Beschreibung für den Trendbericht ein.
- <sup>o</sup> Wählen Sie im Bereich **Inhalt und Layout** die Vorlage **Transaktionstrends** aus.
- b. Klicken Sie auf **Erstellen**, um den Trendbericht zu erstellen. Das Dialogfeld **Testläufe für Trendbericht auswählen** wird über der Registerkarte **Trendübersicht** angezeigt.

#### 4. **Hinzufügen von Leistungstestläufen zum Trendbericht**

Wählen Sie in der Liste **Projekt**, **Testreihe** bzw. **Test** den Leistungstest aus, dessen Trend Sie abbilden möchten. Alle analysierten Instanzen des Leistungstests werden in der Tabelle angezeigt.

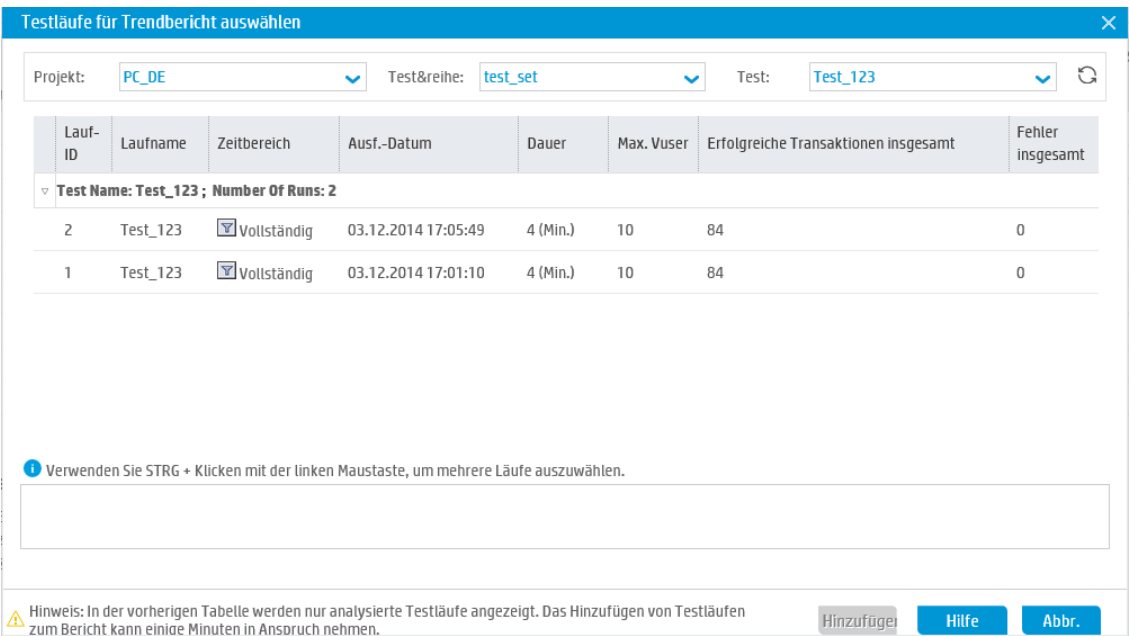

Wählen Sie die analysierten Instanzen des Tests aus, die Sie zum Trendbericht hinzufügen möchten, und klicken Sie auf **Hinzufügen**. Performance Center lädt die Testläufe aus Analysis hoch und fügt Sie dem Trendbericht hinzu. Der Trendbericht wird geöffnet und zeigt die Registerkarte **Trendübersicht** an.

#### **Hinweise:**

- Um Testläufe zum Trendbericht hinzufügen zu können, muss im Hostpool Ihres Projekts ein Datenprozessor vorhanden sein. Weitere Informationen erhalten Sie von Ihrem Administrator.
- Der Prozess, mit dem Performance Center die Leistungstestdaten aus Analysis extrahiert, ist für den Datenprozessor sehr arbeitsintensiv und kann einige Minuten bis zu über eine Stunde dauern. Verwenden Sie für optimale Ergebnisse den für diesen Zweck vorgesehenen Datenprozessor.

### <span id="page-43-0"></span>Anzeigen von Trendberichtdaten

Der folgende Abschnitt behandelt die Trendinformationen nur für die durchschnittliche Transaktionsantwortzeit.

### **So zeigen Sie Trendinformationen an:**

Klicken Sie im Trendbericht auf die Registerkarte **Leistung**.

In der geöffneten Trendansicht wird eine Tabelle mit den im Testlauf vorhandenen Transaktionen angezeigt. Die Tabelle enthält außerdem die durchschnittlichen Transaktionsantwortzeiten für jede ausgewählte Instanz des Testlaufs.

Indem Sie diese Werte der durchschnittlichen Transaktionsantwortzeit vergleichen, können Sie feststellen, ob sich die Leistung der Transaktion von einem Testlauf zum nächsten verbessert oder verschlechtert hat.

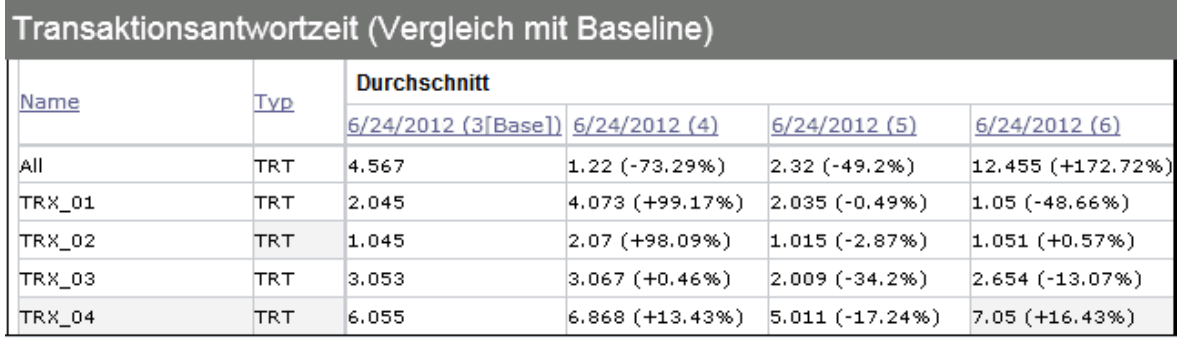

Im folgenden Beispiel wird dies veranschaulicht.

In der oben dargestellten Trendansicht werden vier Transaktionen (**TRX\_01**, **TRX\_02**, **TRX\_03** und **TRX\_ 04**) angezeigt und die durchschnittliche Transaktionsantwortzeit aus vier Leistungstestläufen abgebildet: **3**, **4**, **5** und **6**.

Testlauf **3** wurde automatisch als Baseline-Lauf definiert (dargestellt durch das Wort **Basis** in Klammern). Das heißt, dass die in den anderen Tests enthaltenen durchschnittlichen Transaktionsantwortzeiten nur mit Testlauf **3** verglichen werden.

Im Testlauf **3** hatte die durchschnittliche Transaktionsantwortzeit für **TRX\_01** den Wert **2,045**. Die durchschnittliche Transaktionsantwortzeit für dieselbe Transaktion hatte in Testlauf **4** den Wert **4,073**, was auf eine langsamere Antwortzeit und somit eine Leistungsverschlechterung hinweist. Die prozentuale Differenz zwischen den beiden Werten wird in Klammern angezeigt, in diesem Fall **+99,17 %**.

In Testlauf **6** besaß die durchschnittliche Transaktionsantwortzeit für **TRX\_01** den Wert **1,05**, was auf eine schnellere Antwortzeit als in Testlauf **3** und somit eine Leistungsverbesserung hinweist. Die prozentuale Differenz zwischen den beiden Werten wird in Klammern angezeigt, in diesem Fall**-48,66 %**.

# <span id="page-44-0"></span>Feedback senden

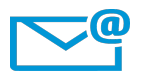

Kann das Dokument "Kurzanleitung" verbessert werden?

Sagen Sie uns, wie: [SW-Doc@hp.com](mailto:SW-Doc@hp.com?subject=Feedback on Kurzanleitung (ALM Performance Center 12.50))

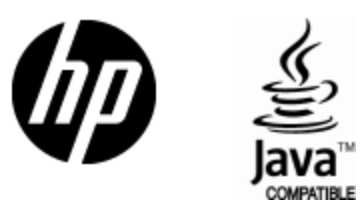

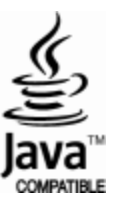